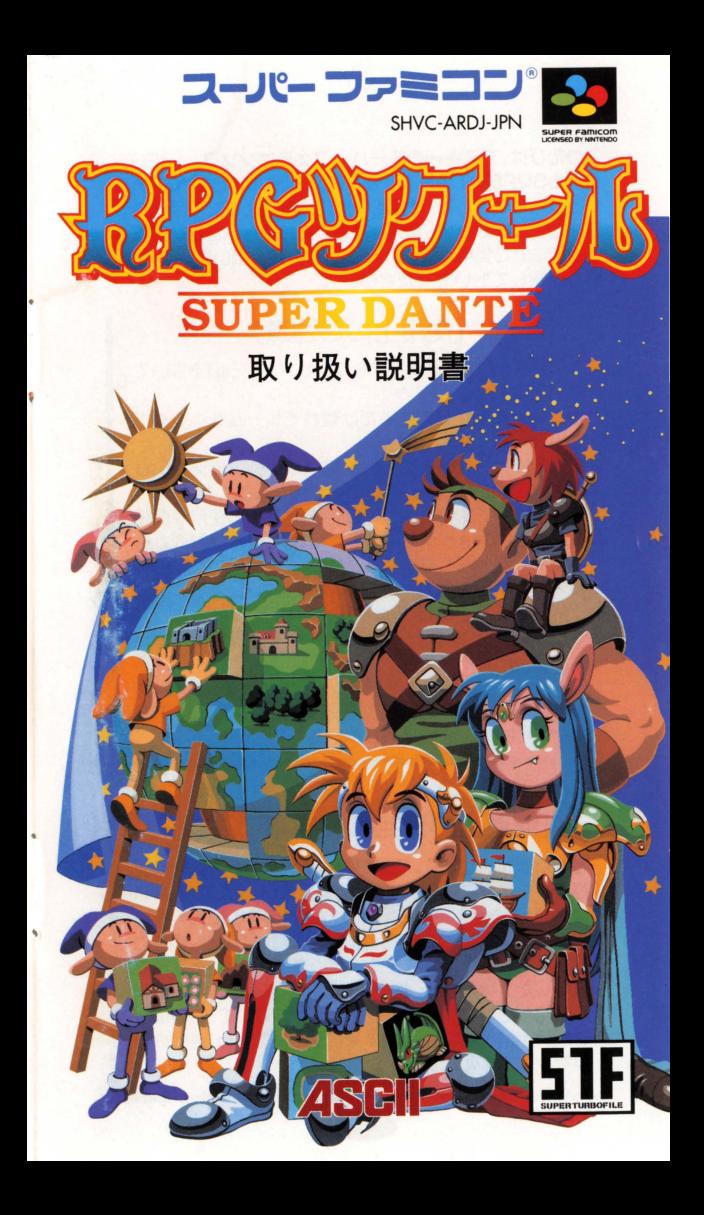

このたびは アスキーのスーパーファミコンソフト『RPGツ クールSUPER DANTE をお買い上げいただき 誠にあり がとうございました。ご使用の前に、取り扱い方、使用上の注 意など、この「取り扱い説明書」をよくお読みいただいて正し い使用法でご愛用ください。また、この「取り扱い説明書」は大 切に保管しておいてください

# [使用上のご注意]

●ご使用後はACアダプタをコンセントから必ず抜いて おいてください。

●テレビ画面からできるだけ離れてゲームをしてくだ さい。

●長時間ゲームをするときは、健康のため、1時間ないし 2時間ごとに10分~15分の小休止をしてください。

●精密機器ですので、極端な温度条件下での使用や保管 および強いショックを避けてください。また絶対にカー トリッジを分解しないでください。

●端子部に手を触れたり、水にぬらすなど、汚さないよ うにしてください。故障の原因となります。

●シンナー、ベンジン、アルコールなどの揮発油でふか ないでください。

●スーパーファミコンをプロジェクションテレビ(スク リーン投影方式のテレビ)に媛続すると、残像現象(画面 ヤケ)が生ずるため、接続しないでください。

# [健康上の安全に関するご注意]

疲れた状態や、連続して長時間にわたるプレーは、健康上 好ましくありませんので避けてください。また、ごくまれ に、強い光の刺激や、点滅を受けたり、テレビ画面等を見 たりしているときに、一時的に筋肉のけいれんや、意識の 喪失などの症状を経験する人がいます こうした症状を 経験した人は、テレビゲームをする前に必ず医師と相談 してください また、テレビゲームをしていて、このよう な症状が起きた場合には、すぐにゲームを止め、医師の診 察を受けてください。 ..

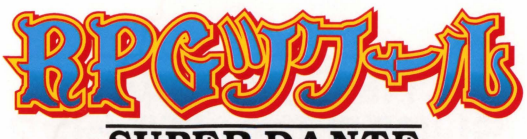

**SUPER DANTE** 

取り扱い説明書

# **CONTENTS**

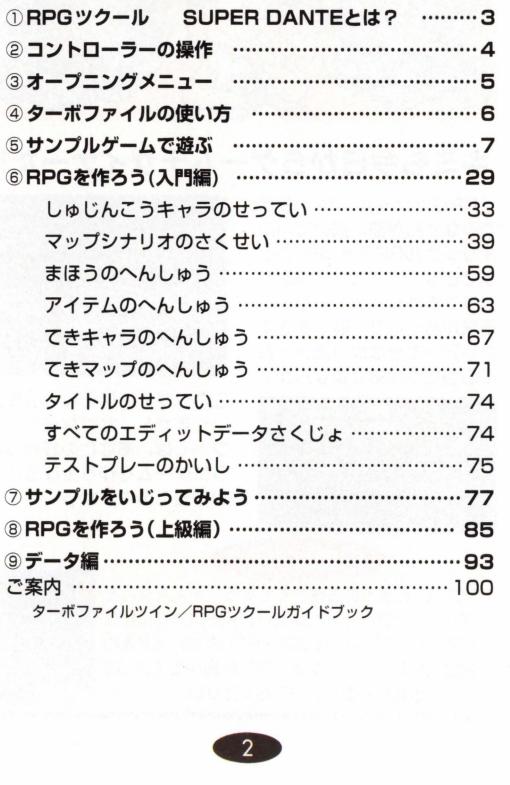

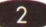

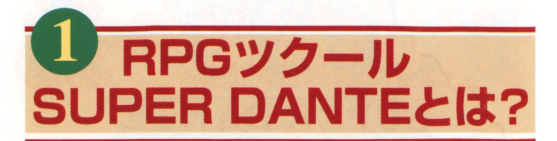

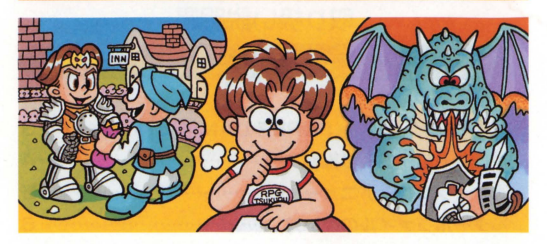

# キミも今日からゲームデザイナーだ!

「RPGツクール」は、今ま でみなさんが夢に描いていた オリジナルRPGを"作ること ができる"ソフトです。演出や セリフまわしゃストーリーに 不満があったり、難しすぎて クリアーできなかったゲーム に心当たりがありませんか?

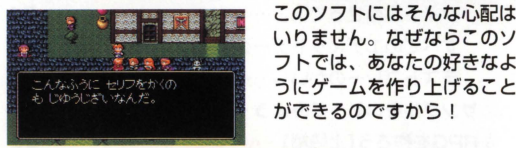

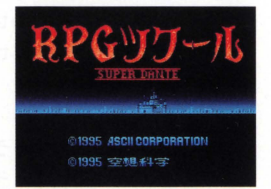

いりません。なぜならこのソ フトでは、あなたの好きなよ うにゲームを作り上げること ができるのですから l

# **応募しよう!**

"これぞ"と思う自信作ができたら、ディスク付き SoReon パソコンソフトムック「LOGIN SOFCOM」にぜひ 投稿してください。「LOGIN SOFCOM」は全国の 書店、大手パソコンショップで発売中です。100 ページの紹介もあわせてご覧ください。<br>-<br>
<mark>()</mark>

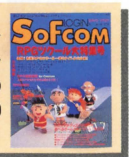

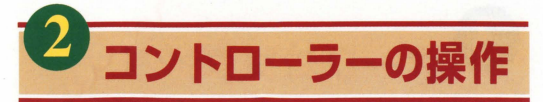

ここでは、コントローラーの基本的な使い方の説明をします。 各種エディターのなかには、ここで紹介した以外の操作をする ものもあります。なお、ゲーム中にL+R+セレクト+スター トボタンを同時に押すとゲームがリセットされます。

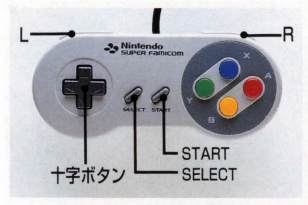

●スタートボタン ソフトを立ち上げると タイトル画面が表示さ れます タイトル、も しくはスタッフロール が表示されている聞に スタートボタンを押す と、各メニューを選ぶ 画面に移ります。

●セレクトボタン "マップシナリオのさくせい"でユーザー マップを描くときに使います。くわしくは、42~44ページ を参照してください。

●十字ボタン 画面内のカーソルを上下左右に動かします。 またBGMの番号を変更したり主人公キャラクターを移動させ る場合にも使います。

●L、Rボタン Rボタンは、"R:メニュー"コマンドを表示す るときに使います。リセットコマンド以外にLボタンを使うこ とはありません

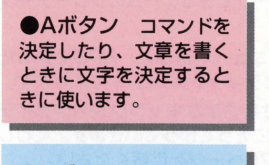

●Xボタン 文字の種類 を変更します "話す、調 べる"のコマンドとしても 使えます。

**●Bボタン コマンドを** キャンセルしたり、前の メニュー画面に戻るとき に使います。

●Yボタン このボタン を押しなが5十字ボタン を使うことで、文章など の修正をします。

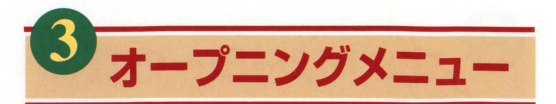

このソフトは、ゲームをプレーする部分とゲームを作る部分、 作ったゲームを記録しておく部分の3つの部分から構成されて います。初めに表示されるオープニングメニューで、どの部分 を始めるのかを選びます

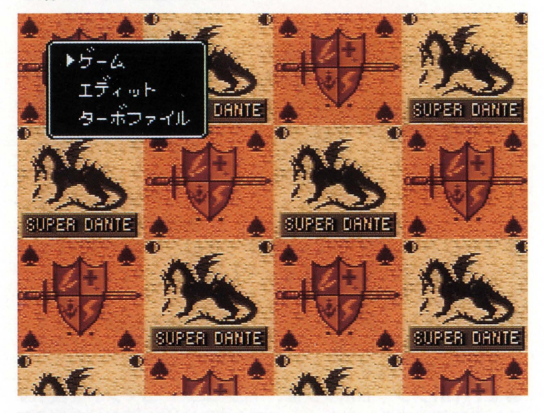

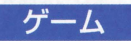

このメニューは、サンプルゲームまたは、 ・・~JIII::IJ~ 自分で作ったユーザーゲームをプレーす

るときに選びます。なお、セーブできるゲームのプレーデータ の数は、3つまでです。

エディット このメニューを選ぶと、RPGを作るた<br>エディット めの"エディットメニュー"に入ります。

ここでは、RPGに登場するさまざまなキャラクターやアイテ ム、ストーリーを、メニューにそって作っていきます。くわし くは、本マニュアルの29~76ページをご覧ください。

ターボファイル このメニューは、 スーパーファミコンに 「ターボファイルツイン (別売)」が接続

されていると使えます。使いかたについては次のページを、ター ボファイルツインについては100ページをご覧ください。

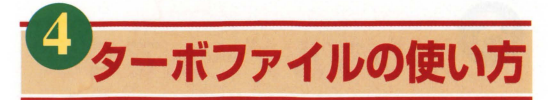

このソフトは「ターボファイルツイン(別売)」に対応しています。 これを使えば、作成したユーザーゲームのデータを新たに3つ までセーブすることができます もちろん、セーブしたゲームの

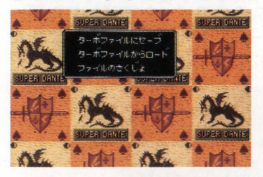

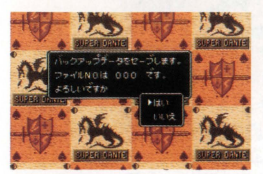

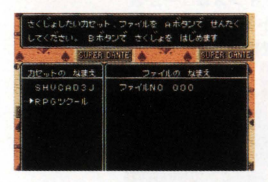

内容はソフト内に自由にロー ドすることができます。ユー ザーゲームをいくつも作って セーブしたいとをや、作成した ユーザーゲームを友達の円OM カセットにロードするときな どに使うと便利です

## 操作方法

" コマンドによ<br>" に保存したユー<br>" 削除することが<br>" るまでには、<br>" るまでには、<br>" かかかります。<br>" メインメニューの"ターボファ イル"を選ぶと、 NO.0から2 までの3つのファイルにゲー ム内容のセーフとロードを行 なうことができます。 また、 "ファイルのさくじよ"という コマンドによって、ファイル に保存したユーザーゲームを 削除することができます。なお、 メニューコマンドが表示され るまでには、約殺十秒の時聞 がかかります。

# お使いに怒る上での注意

このソフトでターボファイルツインを使うためには、セレクト スイッチを"STF"にする必要があります。また、このソフトは "ターボファイルⅡ"には対応していないので注意してください。

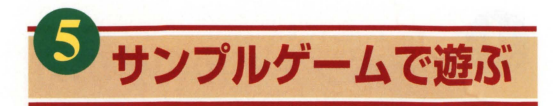

# サンプルゲームの始めかた

rRPGツクールjには サンプルゲームとしてオリジナルRPG 「フェイト」が用意されています。このフェイトで使われたデー タは、あなたの作るユーザーゲームにも利用することができま す。それではフェイトの遊び方について説明しましょう。

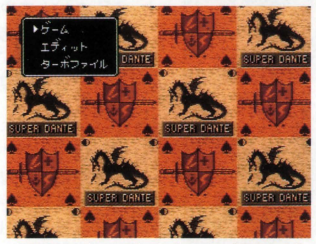

「RPGツクール」を立ち上げると、タ イトル画面のつぎにメインメニューが表 示されます。フェイトを遊ぶには"ゲー ム"を選んでAボタンを押してください。

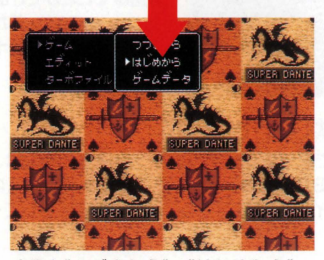

すると"つづきから"、"はじめから "ゲームデータ"という3つのメニューが 表示されますが、ここでは"はじめから" を選びましょう - イコ<sup>・</sup> 大阪<br>ブきから"、"はじめから"、<br>ータ"という3つのメニューが<br>\*すが、ここでは"はじめから"<br>\*う。

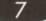

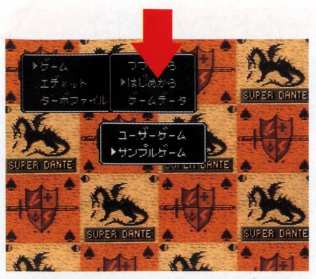

すると"ユーザーゲーム"、"サンプルゲー "というふたつのメニューが表示され ます。 ここで"サンプルゲーム"を選ぶと フエイトが始まります

# サンプルゲーム

サンプルゲームそのものは、各種のエディットコマンドを使っ ても基本的に変更することができません。もし、サンプルゲー ムの内容をエディットしたい場合は、各エディットメニューに ある"サンプルロード"を行なってください

# <u>-</u>ゲーム

"ユーザーゲーム"を選ぶと、各種のエディットメニューで作ら れたあなただけのオリジナルゲームを遊ぶことができます。

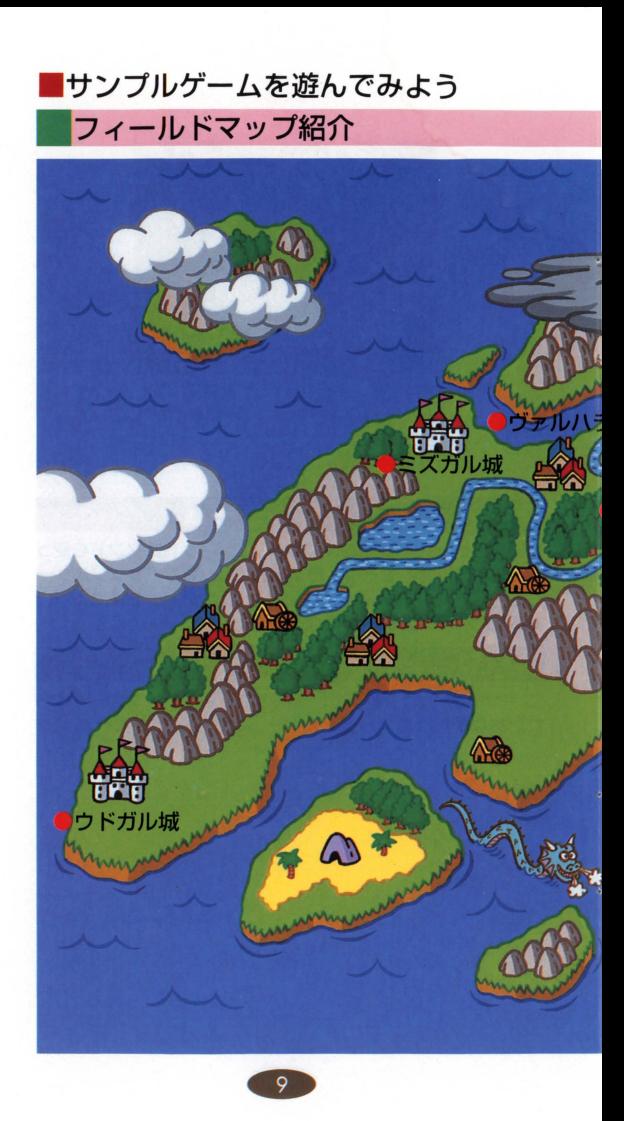

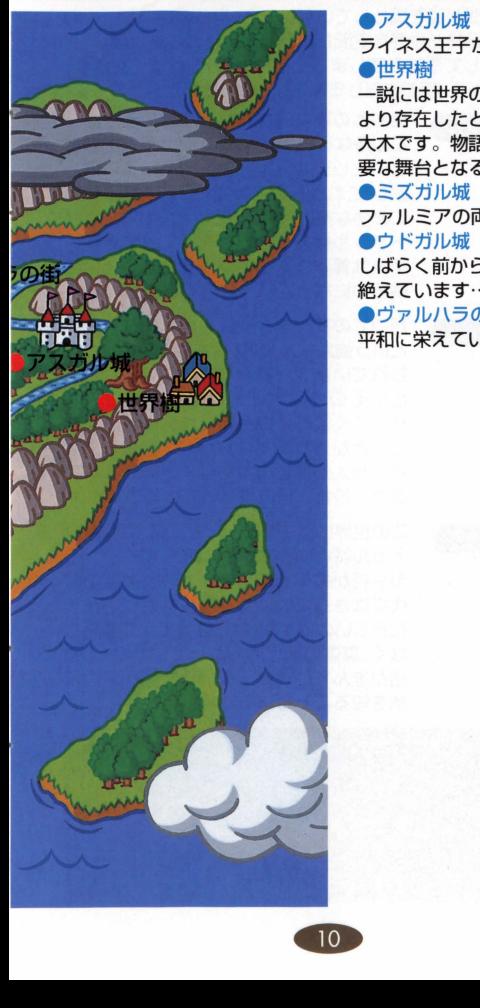

-アスガル減 ライネス王子が住む城。 ・世界樹 一説には世界の創世のとき より存在したともいわれる 大木です。物語にとって重 要な舞台となるでしょう。 ・ミズガル城 フアルミアの両親の滅 ・ウドガル減 しぱうく前か5、連絡が途 絶えています ……。 ●ヴァルハラの街 平和に栄えている街です。

# フェイトの世界

まだ世に人間が姿を現わしていないころ、自らの持つ強大な力 に気づいた悪神が世界を支配しようとしたことがありました。 神々は協力して悪神を倒しましたが、力の持つ危険性を悟り、 神々の力である"魔法"を封じて無力な人間へと転生したのです。

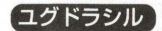

世界樹の声に導かれたライネス王子は. この聖なる剣"ユグドラシル"と運命的な出 会いをします。世界樹はライネスに剣を 渡し"これから起こる運命を切り開くため に必要な剣"であると伝えるのです。ユグ ドラシルは多くの謎を秘めていますが、 それは冒験を進めていくうちにしだいに 明らかになっていくことでしょう。

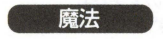

 $-$ <sup>-</sup>

かつての神々は、生死さえも操作できる という強大な力、 "魔法・・を持っていたとい われています。神々が人間に転生したと きにその力は封印されたはす恕のです ごくまれに力を持った人聞が産まれ ることがあります。しかし、魔法の力を 持った人聞は世の中を乱すと考えられて おり、恐れ、忌み嫌われているのです。

この世界には、アスガル城、ラ ドガル城という3つのお城と、いくつかの 街や村があるといいます。また、神話の時 代にはさらにいくつかの城などが存在し たらしいのですが、今となっては知る術も なく、直偽のほどはわかっていません。物 語が進んでいけばそういった遠い昔の伝 承を知ることもあるでしょう。

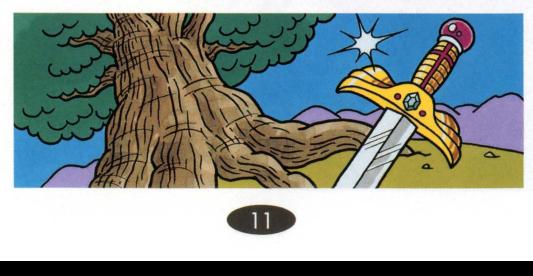

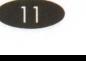

 $\frac{1}{100}$ <br>-<br>伝承にはこうある……。かつて世界には強大な力を持った"神"が 存在していた。神々は"魔法"という力を用いて、生死さえも支 配していたという。しかし、その強大な力は争いに使われたと きに、恐るべき災厄をもたらしたのだった。神々は"魔法"とい う自らの力が新たな災厄をもたうすことを恐れて、その力を封 印し、あえて無力な人間に転生したという。それから長い時が 流れ、人々は自分たち力神であったことも忘れて平和に暮して いた。世界は、アスガル、ミズガル、ウドガルという3つの城 の統治のもとで繁栄しており、そして、アスガル械のライネス 王子と、ミズガル城の王女であるファルミアの婚礼を控え、頂 点をむかえようとしていたのだ。しかし、婚礼をまぢかに迎え たある日、そんな平和な日々を打ち破るかのように、空は突如 として暗雲におおわれ、そしてアスガル城の南にそびえ立つ、 "世界樹"と呼ばれる大木に稲妻が落ちた。そんな中、ライネス 王子はだれかに呼ばれているような気がして、今も箇の鳴り響 くその方角を見つめていた。強く胸騒ぎがしたライネスは、そ の正体を確かめるために、フアルミアをつれて世界樹のあるア スガル城の南東の平原へと向かうのであった……。

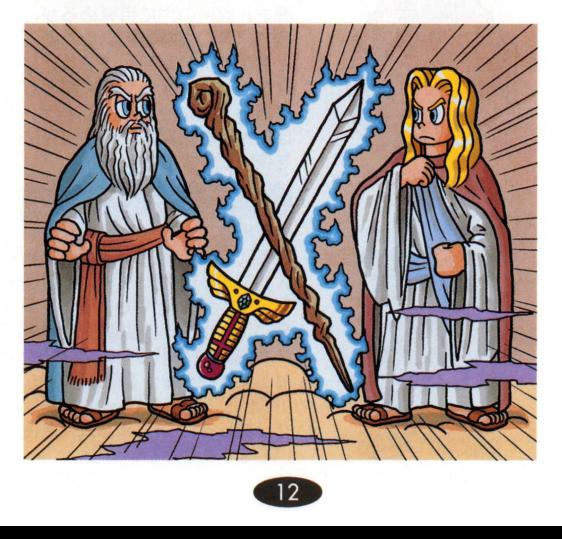

# 登場キャラクター紹介

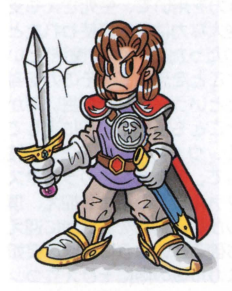

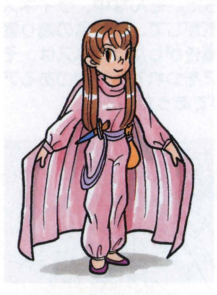

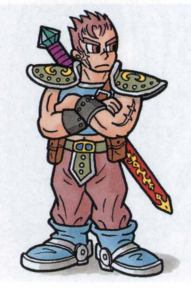

# ライネス

アスガル城の王子であり、この 物語の主人公である青年。世界 樹に導かれて聖剣"ユグドラシル" を手にし、しだいに大きな運命 の流れのなかに身を投じていく ことになる。育ちが良いからか お人好しで、幾度となく危機に おちいるが、戦いのなかでめざ ましい成長をとげていく。移動 魔法を使える剣士である。

# ファルミア

ライネスの許婚で、ミズガル城 から婚礼の準備のためにアスガ ル城へ来ていた。世界樹の声を 間き、魔法の力に目覚めるが、 ライネスに異端者級いされるこ とを恐れ、ひた隠しにする。し かし、ライネスの危機に直面し て思わず魔法を使ってしまう。 ほとんどの攻撃魔法と回復魔法 を使いこなす才能の持ち主

## エイティヴ

ある街で、武器屋の主人をしてい る男 ひとくせもふたくせもある 人物で、自分の強さに絶対の自信 を持っており、とてもプライドが 高い 彼の武器屋を訪れたライネ スが、聖剣ユグドラシルの所持者 であることを知って輿昧を待ち、 近づいてくるのだが……。武器屋<br>だけあって、さまざまな武具を使<br>いこなすたのもしい戦士。<br>13 いこなすたのもしい戦士。

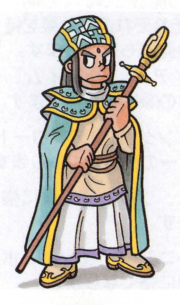

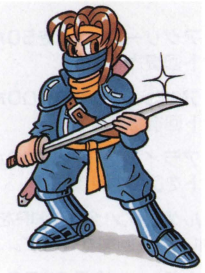

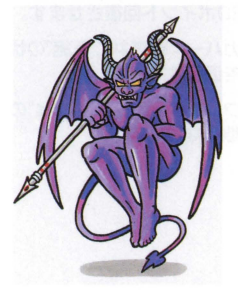

- クライス<br><sub>魔法を忌み嫌ってきた一族の生</sub> まれで、 「魔法の力を持つ者 l立、人間の住む世界では生きて いくことを許されない」という 考えを持っている。一見穏やか な物腰の人物だが、魔法を使う 者を探し出して封じるためな ら、手段を選ばない。魔法封じ のエキスパートであり、その系 統の呪文を使いこなす。

# ヴァンネス

太古の力である"魔法"を使いこな し、怪物をも従えている正体不 明の男。計り知れない力を持っ ており、ある目的のためにユク ドラシルを探し求めている。ま た、そのためにライネスたちの 前に幾度となく姿を現わすが その言動かうは、彼が敵なのか 昧方なのかをうかがい知ること はできない。

# 魔王デュー

ある男が自らの野心のために召 喚した異世界の王。神話の時代 より何度かこの世界に出現した ことが歴史に記録されている。 この王は極めて強大な力を待つ "悪魔"と呼ばれる異世界の住人 を従えており、ゆえに"魔王"の 名を持つ。この王は召喚した者 / を従えており、ゆえに"魔王"の<br>名を持つ。この王は召喚した者<br>に強大な力を与えるが、破滅を<br>招くこともあるといわれる。<br>14 招くこともあるといわれる。

# 魔法

ここではサンプルゲーム『フェイト』の魔法について説明しま す。32種類の魔法が設定されていて、それぞれ違う効果を持っ ています。また、紹介されていない謎の魔法も存在します。

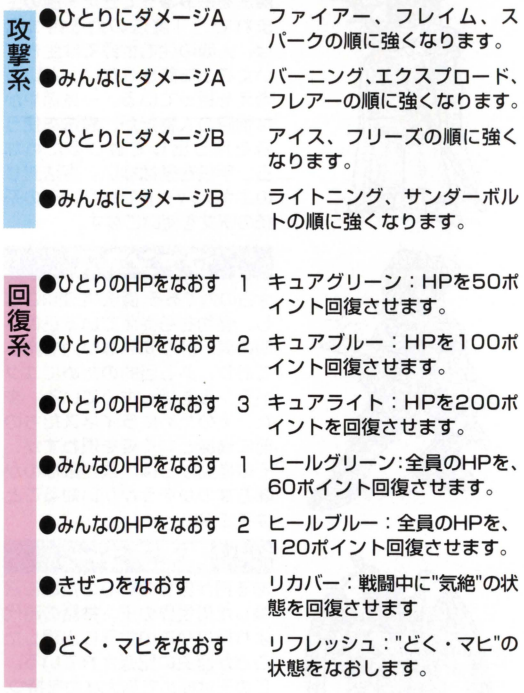

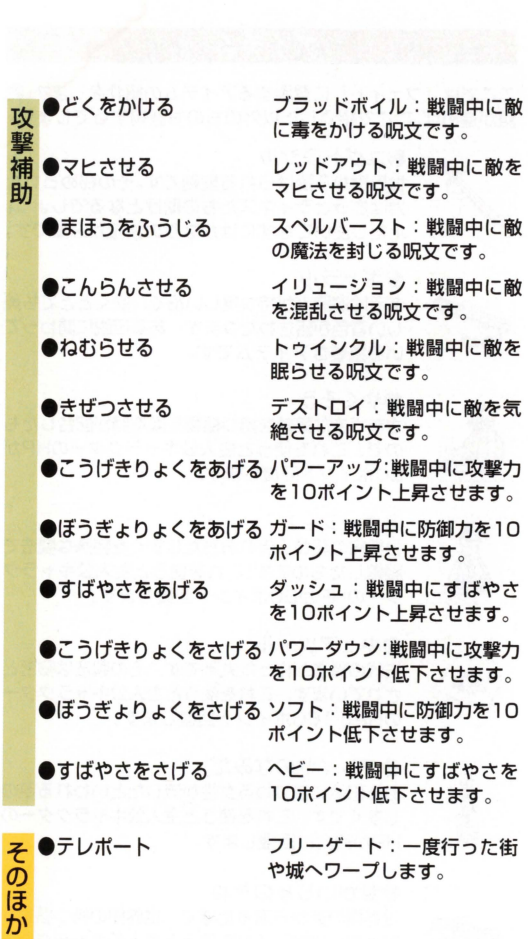

#### アイテム -・・・・・・・・・・・・..日置,~・・・・・・・・・・・・・

ここでは「フェイト」に登場するアイテムの紹介をします 語が進めば、ここで紹介した以外のものも登場するでしょう。

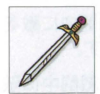

●コグドラシル

世界樹から授けられる聖剣です。その秘められた 力はきっとライネスたちの助けとなるでしょう。 ただし使いこなすにはかなりの技量が必要です。

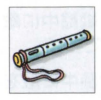

#### ●ギャラル

ある吟遊詩人が持つ美しい笛で、吹くととても美 しい音色が響きわたります。ある伝説に関わって いる重要なアイテムです。

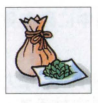

#### ●やくそう

さまざまな薬効を持つ植物を薬剤師力漕 E合したも ので、これを使うと主人公キャラクターのHPが 30ポイント回復します

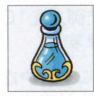

#### $\bullet$ ポーション

世界樹の葉から流れおちたしすくを特殊な製法で 凝縮したものです。これを使うと主人公キャラク ターのHPが80ポイント回復します。

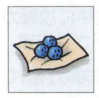

#### ●キュアツール

古代の賢者が作った丸薬です。その製法は秘密と されています。これを使うと主人公キャラクター のHPが160ポイント回復します。

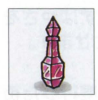

#### **●フレイヤのなみだ** ある伝承にまつわる女性が流したといわれる涙の

しずくです。これを使うと主人公キャラクターの HPが完全に回復します

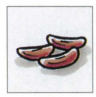

# ●せかいじゅのたね 世界樹の実かう落ちた種で、世界樹の持つ霊気が 宿っています。これを使うと主人公キャラクター MPが30ポイント回復します<br>|-<br>|17

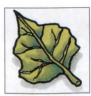

#### 

世界樹に生えている葉っぱで、手のひらぐらいの 大きさがあります これを使うと主人公キャラク ターのMPが80ポイント回復します。

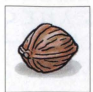

### **●せかいじゅのみ**

大地に祝福をもたらすという世界樹の力がこもっ た木の実です。これを使うと主人公キャラクター のMPが160ポイント回復します。

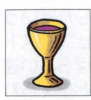

#### ●クヴァシルのさけ

とても長い時間をかけて熟成された酒で、神聖な 力が宿っています。これを使うと主人公キャラク ターのMPが完全に回復します

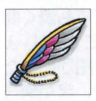

#### ●ヴェルントのはね

一説には妖精から抜け落ちたともいわれる。不思 議な力を持った羽です。一度行ったことがある街 や城、ダンジョンへ連れていってくれます。

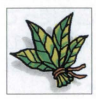

#### ●そせいのは

ある地方にだけ生えているという植物の葉です。 もし戦闘中に誰かが気絶したときでも、これを使 えば、再び戦う力を取り戻すことでしょう。

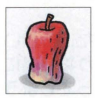

#### ●イズンのリンゴ

一見、なんの変哲もはいただのやせたリンゴです が、書とマヒの両方を瞬く聞にいやしてくれると いう不思議な力を持っています。

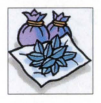

#### ●どくけしそう

ライネスたちが出会う敵のなかには、毒を使って くるものもいますが、この毒消し草があれば、毒素 を中和してくれるので安心です。

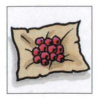

#### ●マヒかいふくやく

もし戦いのなかで、味方のだれかが"マヒ"を受け て動けなくなったら、この薬を使いましょう。マ ヒをなおしてくれます。

# のりもの

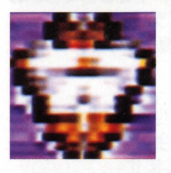

#### $.4$

長い冒険の旅の途中で、ライネスたちは 海を渡ることになります。海を渡るのに は船が必要ですので、船を手に入れてく ださい。なお船に乗り込むには、パー ティを船の上に重ねてください。

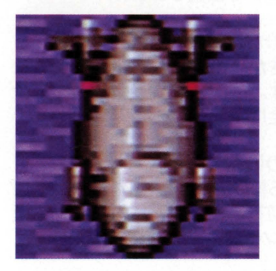

●神の船"ビフレスト" 神話の時代に存在したという 伝説の船、それがビフレスト です。この船はすばらしい速 さで天空を駆けたと伝えられ ており、これさえ手に入れ 世界のどこにでも瞬く聞 にたどり着けることでしょ う。ですが、その船がいった いどこにあるのか、また現在 も存在するのかどうかは、も

はや知る術がありません。伝承によれば、なにかの品を使って 呼び出したらしいのですが……。なお、ビフレストに乗り込む には、パーティをビフレストの上に重ねてください。また、草 原の上でAボタンを仰せば、降りることができます

#### ●乗り物を使う上での注意

"フリーゲート"で行ける街などがない島に乗り物でたどり着い て、"フリーゲート"を使って場所移動をすると、乗り物が島に 置き去りになって、ふたたび乗ることができなくなってしまう ので注意してください。また、その状態でセーブしてしまう と、ゲームをクリアーできなくなる場合があります。

# 旅のみちしるべ

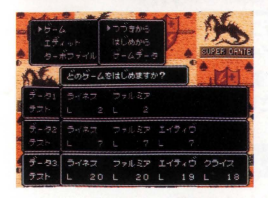

●要所ではセーブをしよう ゲームのプレー中に 敵と戦っ てパーティが全滅してしまう セーブしたところからや り直さなければなりません。 H セーブはこまめに行なうよう にしましょう。

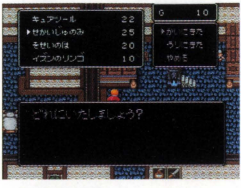

●"どうぐ"を活用しよう ゲーム中には、さまざまな回 復用のアイテムが登場しま す。特に、道具屋で買える"せ かいじゅのみ"などのMPを回 復する道具は、ゲームを楽に 進めるための必需品です。

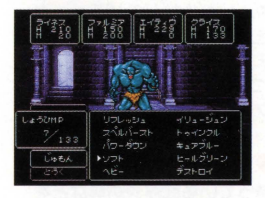

●魔法をうまく使おう

ポスなどの強敵を相手にする と、フアルミアやクライスは 攻撃力が低いので、通常の攻 撃ではダメージを与えられま せん こうした強敵に打ち勝 つコツは、クライスの魔法を うまく使うことです。ファル ミアに回復魔法を使わせて、 クライスには"ソフト"などの 魔法を使わせましょう。

#### ●重要なメッセージはメモしておこう

物語のなかで、ライネスたちは多くの人物に出会い、多くの話 を聞くでしょう。話のなかには重要な情報もありますので、肝 心なところではメモを取るようにしましょう

ゲーム申の操作方法

ここでは、サンプルゲームおよびユーザーゲームの、ゲーム中 のコマンド操作を説明します。ゲーム中にAボタンを押すと、 コマンドメニューが表示されます。十字ボタンでコマンドを 選び、Aボタンで決定してください。Bボタンを押すと、コマ ンドを取消すことができます。

# コマンドの使い方

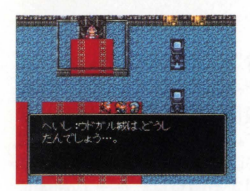

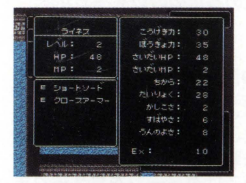

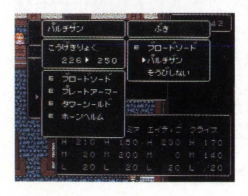

#### $\bullet$ はなす $\bullet$

人々と会話をするときに使い ます。また、このコマンドは Xボタンで代用することがで きます。なお、話す相手にセ リフが設定されてい広いと、 話すことはできません。

#### ●つよさ●

主人公キャラクターの装備 や、レベルなどのパラメータ を見るときに使います。パー ティがふたり以上のときには "つよさ"を見る主人公キャラ クターを指定できます。

#### $0.75$ び $0$

持っている武器や防具などを 装備するときに使用します。 パーティがふたり以上の場合 にはだれが装備するのかを指 定できます 装備したアイテ ムには"E"マークがつきます

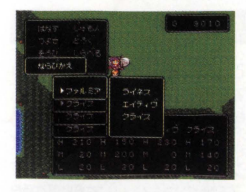

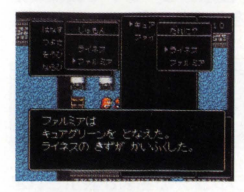

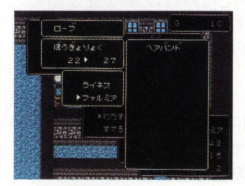

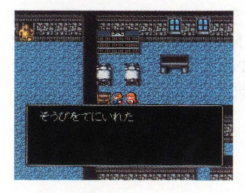

#### $•t$ はらび $•$

Hーティがふたり以上のとき に、キャラクターの並んでい る順番を入れ替えられます。 先頭に設定したキャラクター のグラフィックが、パーティ の先頭に表示されます。

## $\bullet$ じゅもん $\bullet$

キャラクターが習得した呪文 を唱えるときに使います。ど のキャラクターが、何の呪文 を唱えるかを指定できます 呪文には 使う相手や目的地 を指定するものもあります

# ●どうぐ●

キャラクターが持っている道 具を扱うコマンドです。"つか う"、"わたす"、"すてる"といっ たコマンドがあります また、 道具のはかには使う相手を指 定するものもあります。

# ●しらべる●

パーティの先頭にいる主人公 キャラクターの立っている場 所と、その1歩前を調べてく れます。なにもなければ"と くにかわったところはありま せん"と表示されます。

## ●きろく●

冒険の内容を記録します。 3つまで 冒険を記録することができます。な タンジョンや街、械でのセーブ はセーブポイン卜でのみ可能です

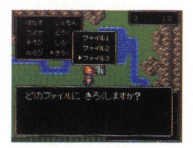

# 戦闘画面の見方

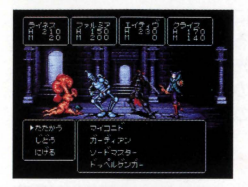

ここでは、戦闘画面の見方につ いて説明します。この画面では、 十字ボタンでコマンドを選ん で、Aボタンを押せば決定 B タンで取り消すことができま 任意のコマンドで戦闘の指 示をしましょう。

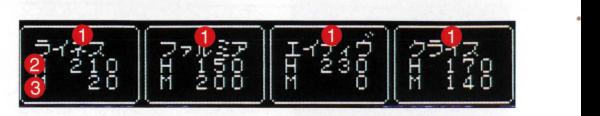

①の部分には、主人公キャラクターの名前が表示され<mark>ま</mark><br>す。"どく"や"マヒ"といった特殊な攻撃を受けると、 ウィンドウの色が青に変わります。このウィンドウは、 パーティの人数分だけ開かれます。

②の部分には、主人公キャラクターのHPが表示されま<br>す。戦闘中に敵の攻撃でHPがOになると、そのキャラ クターは戦闘不能になります。しかし戦闘不能になって も戦闘終了後にはHPが1の状態に回復します。

③の部分には、主人公キャラクターのMPが表示されま<br>す。戦闘中に魔法を使うとMPが減っていき、設定した .消費MPの値より小さくなると明文が使えなくなりま す。ただし、消費MPがOの呪文なら使うことができます。

23

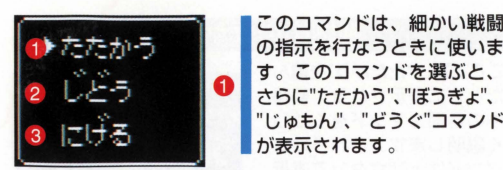

このコマンドは、細かい戦闘<br>の指示を行なうときに使いま さらに"たたかう"、"ぼうぎょ"、 "じゅもん"、"どうぐ"コマンド が表示されます。

この"じどう"コマンドを選ぶと、コンピューターが、<br>自動的に状況を判断して戦闘を行なってくれます。主 Eに通常の攻繋をしますが、 MPに余硲があるときは 呪文を使うこともあります

■ ③の"にげる"コマンドは、戦闘から逃げる場合に使い<br>● コます。パーティの"すばやさ"が敵よりも低いと、成功<br>● アサージインサトキナ、など、トラジェンサーも熟か 率は低くなります。なお、イベントで設定された敵か らは逃げることができません。

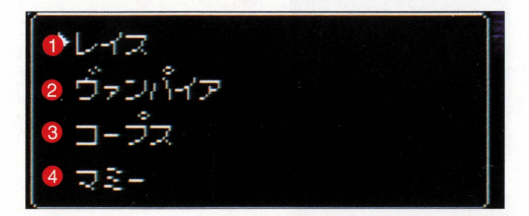

 $\bigcirc$  | この $\bigcirc$ ~4には、敵の名前が表示されます。敵は1度 に最大4体まで出現します。 敵1体に効果があるコマン @ ドの場合は、この画面でカーソルをよ下に移動させて 戦う相手を指定します。

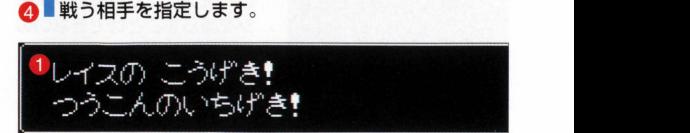

さまざまな戦闘経過のメッセージがこのウィンドウに表<br>示されます。また、戦闘終了後に手に入る経験値やお ■金、レベルアップ時に上昇するパラメータなども、ここ<br>■に表示されます。<br>→ 24

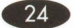

# 戦闘中のコマンド

ここでは、"たたかう"を選ん だときに表示される 戦闘 中の各種コマンドをくわし く説明します。これらのコ マンドは十字ボタンで選択 し、 Aボタンで決定しま またBボタンを押すと、 コマンドを取り消せます。

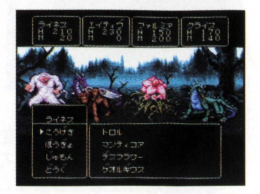

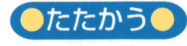

●たたかう● 戦闘中に細かい指示をしたい場合 は、このコマンドを使ってくださ ウインドウが各種の戦闘コマン ドを表示したものに変わります。

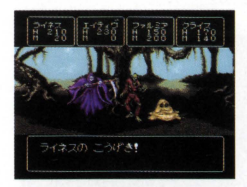

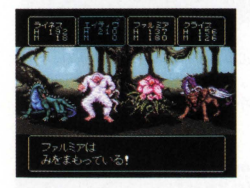

#### $0.75$ げき $0$

このコマンドを選ぶと、敵に 対して装備した武器、あるい は素手による攻撃を行ないま す。画面内のカーソルを動か して、攻撃したい敵を選択し てください

#### ●ぼうぎょ●

このコマンドを選ぶと、敵の 攻撃によるダメージを半減さ せることができます。ただ し、収支による攻慈のダメー ジを減らすことはできないの で注意しましょう

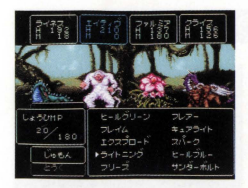

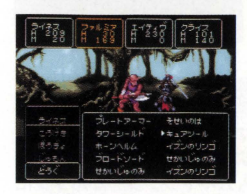

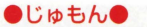

このコマンドを選ぶと、主人 公キャラクターが習得してい る呪文を表示するウインドウ が聞きますので、任意の呪文 を選んで、使いたい相手を指 定してください

### $eE5e$

このコマンドを選ぶと、主人 公キャラクターが持っている さまざまなアイテムが表示さ れますので、任意のアイテム を選んで、使いたい相手を指 定してください

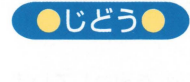

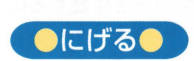

コンピューターが、自動的に戦闘を 行なってくれるコマンドです。主に 通常の攻撃をしますが、呪文を使う こともあります。

敵かう逃げるときに使うコマンドで す。すばやさが高いほど高い確率で 成功します。ただし、イベントで設 定した敵からは逃げられません。

# キャラクターの移動について

ここでは、 主人公キャラク ターの移動についての説明 をします。 ゲーム中では. 主に歩いてマップ上を移動 していきます。歩くことが できない地形もありますの で、乗り物(飛行船と船) も用意されています。

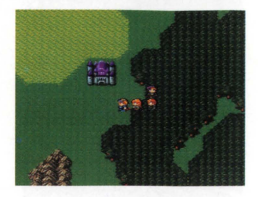

# ●主人公キャラの移動●

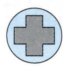

キ人公キャラクターをマップ上で移動させるには、 | 十字ボタンを使用します。十字ボタンの上下左右を 押すと、マップ上の主人公キャラクターがボタンに 対応して、上下左右に動きます。

# 通れない場所

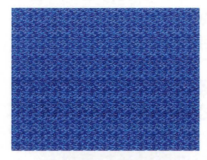

 $\bullet$   $\overline{a}$   $\bullet$ 左の地形が"海"を表わしていま す。この地形の上を移動するに は、船か飛行船が必要です。

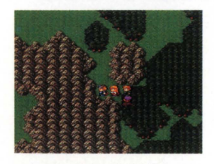

<mark>●山●</mark><br>左の地形が"山"を表わしていま す。この地形の上を移動するに は、飛行船が必要です

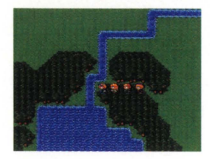

<mark>●川●</mark><br>左の地形が"川"を表わしていま す。この地形の上を移動するに は、船か飛行船が必要です<br>-<br>-<br>-<br>-<br>-<br>-<br>-

### 船での移動

このソフトには乗り物と して"船"と"飛行船"が用意 されています。この船に 乗れば、徒歩では移動で きない海や川を移動する ことができます。船に乗 り込むには 先頭のキャ

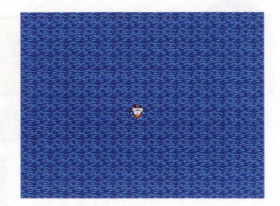

ラクターを船の上に移動させてください。降りるときは陸地 に隣接して1歩踏み出しましょう。船には2種類あります が、グラフィックが異なるだけで同じものです。

#### 飛行船での移動

空を飛ぶことによって いかなる地形の上でも移 動できる乗り物が、この 飛行船です。先頭の主人 公キャラクターを飛行船 の上に移動させれば、乗 り込むことができます。

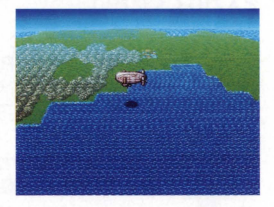

また 草原の上でAボタンを押せば、降りることができま ただし場所か草原でも、四万が山や、配置したイベント に囲まれている場所には降りることができません。

## イベントでの移動

"海"や"山"などの地形に は、通常歩いて進入するこ とはできませんが、物語の なかで"登山"や"水泳"など の場面を登場させたいと きもあると思います。こう した場面を表現するため

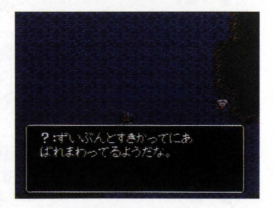

には、"マップシナリオのさくせい"で、"イベント"を作成して ください "しゅじんこう みぎいどう"忽どのイベントコマ ンドを使うことによって、通常歩けない地形を歩かせること には、"マップシナリオのさくせい"で、"イベント<br>ください。"しゅじんこう みぎいどう"などのイ<br>ンドを使うことによって、通常歩けない地形をす<br>ができます。<br>

RPGを作ろう(入門編)

# 文字入力の操作

このソフトでは、キャラク ターや魔法などの名前をつ けたり、セリフなどの文章 を書いたりする必要があり ます。右の画面が、文字を 選ぶウィンドウです。以下 の説明を読んで名前や文章 を入力してください。

 $\overline{6}$ 

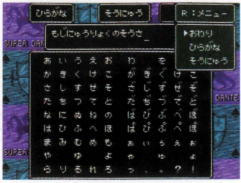

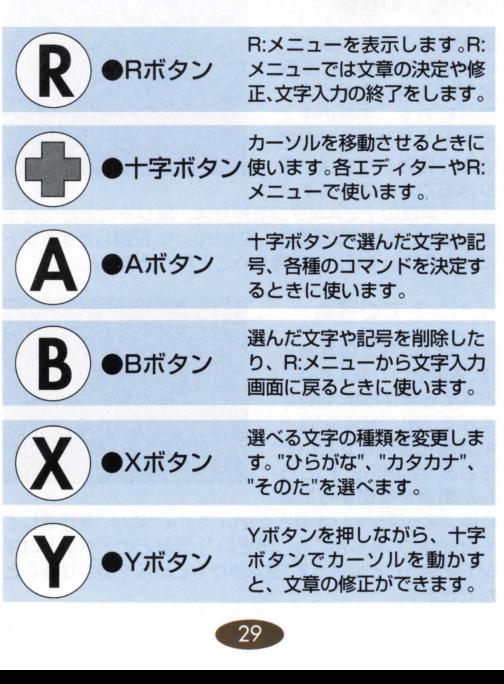

# ■文字を入力する

それでは、文字を入力する 操作の例として、実際に主 人公キャラクターの名前を 入力してみましょう。魔法 やアイテムの名前、文章な どを入力する場合も、基本 的には同じ操作方法です。

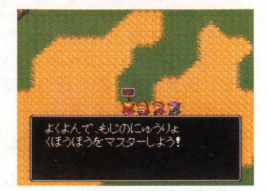

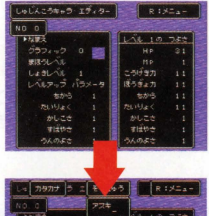

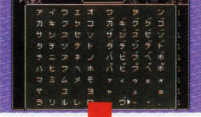

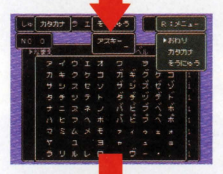

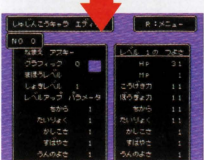

## "なまえ"のところで Aを押す

"しゅじんこうキャラのせってい" を選び、"なまえ"のところでAボ タンを押すと文字入力画面にな ります

## "アスキー"と入力する

ここでは、例として"アスキー" と入力してみましょう ます は、 Xボタンを押して、文字の 種類を"カタカナ"にします

### ボタンを押す

十字ボタンでカーソルを動かし て文字を選び、 Aボタンで決定 します。"アスキー"と入力でき たらRボタンを押しましょう

へんとうするを選択

R:メニューが現われたら"おわり" を選び、続いて"へんこうする" を選ぶと名前が"アスキー"と怒 ります

30

# エディットメニュー

乙のページでは、 fRPGツクールjでゲームを作るときに使 う、"エディットメニュー"について、大まかな説明をしていき ます。各メニューのくわしい使いかたについては、このページ の各項目をご覧ください。

# しゅじんこうキャラのせってい

このメニューを選ぶと、ゲームの主人公となるキャラクターた ちの名前やパラーメーター、"船"や"飛行船"、そして"所持金" や"初期位置"などを設定できます。くわしくは、本マニュアル の33~38ページをご覧ください。

# マップシナリオのさくせい

このメニューでは、ゲームの中心となる"フィールド"や"ダン ジョン"などのマップ類と、シナリオ(イベント)を作成しま す。くわしくは39~58ページをご覧ください。

# まほうのへんしゅう

とのメニューでは、主人公 キャラクターやモンスター が唱えたり、アイテムの効 果に割り当てたりする魔法 を設定します。くわしく は、本マニュアルの59~ 62ページをご覧ください。

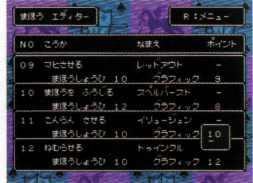

# アイテムのへんしゅう

このメニューでは、主人公 キャラクターたちの冒険の 助けと忽るアイテムの名前 や効果、種類、値段はどを 設定します。くわしくは、 本マニュアルの63~66 ページをご覧ください

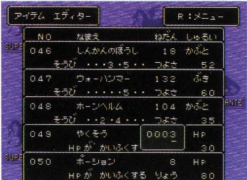

# てきキャラのへんしゅう

このエディットメニューで は、フィールドやダンジョ ン、イベントなどに登場す るモンスターのグラフィツ クやパラメータ忽どを設定 します。くわしくは、本マ ニュアルの67~70ページ をご覧ください。

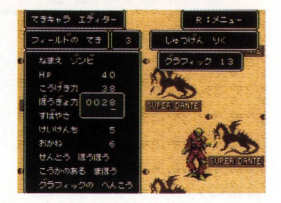

# てきマップのへんしゅう

このメニューでは、フィールドマップやダンジョンのどの場所 に、どのモンスターが出現するかという設定をします。くわし くは、 71〜73ページをご覧ください。

# タイトルのせってい

このメニューでは、ユー ザーゲームのタイトルと、 制作者名を設定します。こ こで設定されたデータは、 ゲームのオープニングとヱ ンデイングで表示されま くわしくは、 74ページ をご覧ください

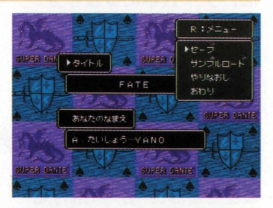

# すべてのエディットデータさくじよ

このメニューを選択する と、ユーザーゲームのデー タをすべて削除することが できます。くわしくは、74 ページをご覧ください

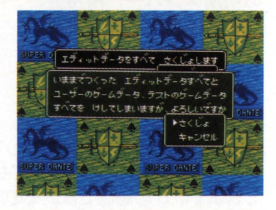

# テストプレーのかいし

このメニューを選ぶと、制作途中のゲームをプレーしてみると とができます。くわしくは75~76ページをご覧ください。

 $\overline{2}$ 

# しゅじんこうキャラのせってい

ここでは、冒険の主役とな る主人公キャラクターの設 定について説明します。エ ディットメニューの"しゅじ んこうキャラのせってい"を 選んでAボタンを押すと、 各種のパラメータが表示さ れた画面に移動します。

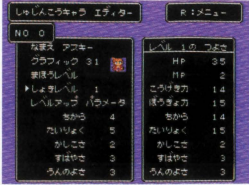

# 最大8人のキャラが作れる

右の画面で主人公キャラク ターの設定をします。こ の、"主人公キャラクター"と は、ゲーム中にプレイヤー が操作して物語を進めるた めのキャラクターのこと で、 NO.O-7の計8人まで 設定することができます。

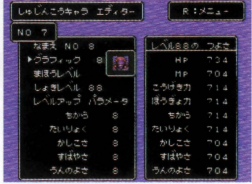

# 船や飛行船、BGMも

また、この工ディットメ ニューでは、"船"や"飛行船" 忽どの乗り物や、パーティ の初期メンバ一、所持金、 BGMなどのゲーム中の基本 的な設定も行ないます。こ れらを設定する画面に移る ときは、主人公キャラク ターのNo.Oが表示された段

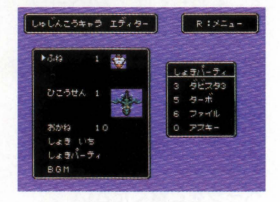

定画面で十字ボタンの左を押してください。同じく主人公キャ ラクターのNO.7で右を押しでも、との段定画面に入ることが できます。この画面では、そのほかに主人公や乗り物の初期位 置を設定することができます。くわしい設定方法については、 37ページを参照してください。つぎに、主人公キャラクター の各種バラメータを設定するコマンドについて説明しますの<br>で、続いて次のページの説明を読んでください。<br>- 23

# ■主人公のパラメータを決める

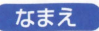

なまえ なまえ"はキャラクターに名前をつける場合に 使うコマンドです。 キャラクターには5文字ま での好きな名前をつけられます。文字入力の操 作については29ページを参照しましょう。

#### レベルアップパラメータとは?

主人公キャラクターには"ちから" や"すばやさ"などの各種のパラ メータがあります。レベルアップ をしたときに各パラメータの成長 するポイントを0-99の闘で設定 することができます。これを"レベ ルアップパラメータ"といいます

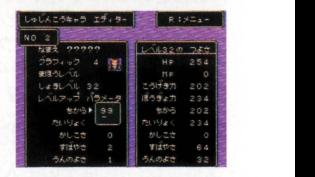

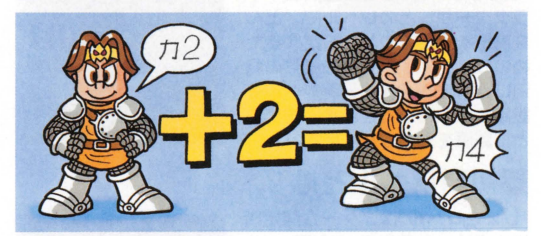

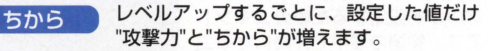

たいりょく レベルアップするごとに、設定した値だけ "HP"、"防御力"、"たいりょく"が増えます。

かしこさ レベルアップするごとに、設定した値だけ "MP"と"かしこさ"が増えます。

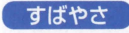

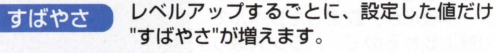

うんのよさ レベルアップするごとに、設定した値だけ - "すばやさ"が増えます。<br>- "すばやさ"が増えます。<br>- "うんのよさ"が増えます。<br>- 34 "うんのよさ"が増えます。

# ■キャラクターのグラフィック

"グラフィック"はユーザーゲー ム中に主人公キャラクターを 表わすグラフィックを設定す るためのコマンドです。十字 ボタンでカーソルをコマンド にあわせてAボタンを押し、十 字ボタンの上下左右でグラ フィックを変更します。グラ フィックは0~53の計54種 類から選ぶことができます。

# 魔法レベルとは?

"まほうレベル"はその主人公キャ ラクターが、どのレベルで、どん な魔法を覚えるのかを設定するた めのコマンドです。全32種類の魔 法に、0~99の魔法習得レベルを 設定することができます。呪文ご とに数値を入力してください

# ■初期レベルとは?

"しょをレベル"は、ゲーム開始時 に主人公キャラクターが何レベル なのかを設定するためのコマンド です。物語の途中で仲間になる主 人公キャラクターの場合は、仲間 になった時点でのレベルと忽りま す。初期レベルは0~99レベルの 間で自由に設定することができま す。この初期レベルを変更する と、コマンドの右にある"レベル0 0のつよさ"のウインドウのパラ メータ表示が、設定したレベルで の値に変わるので、バランス取り などの参考にしてください。

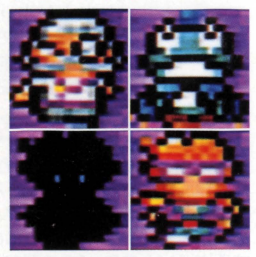

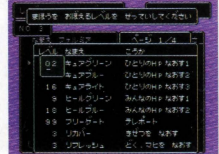

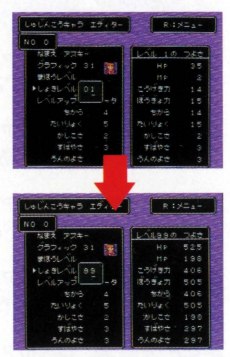

ゲームに初登場するときのレベルだ '.
# ■船の設定

No.Oの主人公キャラクターの 設定画面で十字ボタンの左を 入力すると、乗り物などを設 定する画面に変更することが できます。船を設定するには

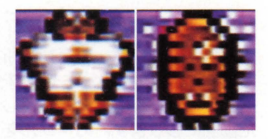

りおね 0"のところにカーソルを合わせてAボタンを押し、十 字ボタンの左右で、 0~2のグラフィックからユーザーゲーム 中に登場させるものを1種類選びます。

# ■飛行船の設定

操作方法は"船の設定"と同じです。"ひこうせん 0"のところ にカーソルを合わせてAボタンを押し、十字ボタンで0~3の グラフィックから、ユーザーゲーム中に登場させるものを1種 類選択します。

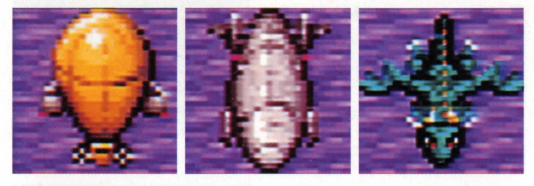

# ■BGMの設定

ゲーム中のさまざま忽場面に流れるBGMを設定します "せん とう"、"ふね"、"ひこうせん"、"フィールド"、"まち"、"ダンジョ

ン"、"しろ"の各場面で自動的に 流れる音楽を1~31番の曲か ら選べます。BGMのところに カーソルをあわせてAボタンを 押し、十字ボタンで幽香号を変 更します。設定したい曲が決 まったらAボタンで決定しま す。Bボタンで取り消します。

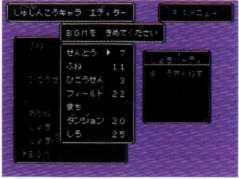

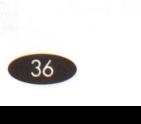

# ■おかね(最初の所持金)

主人公キャラクターの最初の所持金を設定するためのコマンド です。No.Oの主人公キャラクターを設定する画面で左を押せ

ば、とのコマンドなどを表示し た画面に移ります。カーソルを "おかね"にあわせてAボタンを 押すと、金額を設定するウィン ドウが開きます。十字ボタンの 左右で桁を決めて、上下で0~ 9までの値を入力します。 0~ 9999の値を設定できます

# -初期位置

J(ーティ 13,ね、ひこうせんの 初期位置を設定します。フィー ルド内のカーソルを動かし、任 意の場所で決定するとそこが 初期位置となります パーティ の場合は、R:メニューで街な どを初期位置にもできます

# -初期パーティー

ゲーム開始時のパーティを構 成する主人公キャラクターを 設定できます。カーソルを、 "しょきパーティ"にあわせて Aボタンを押すと、初期の J(ーティを選ぶウインドウが 表示されるので、パーティに 加えるキャラクターにカーソ ルをあわぜてAボタンで決定 してください。右のように "しよきパーティ "と表示され たウインドウに選んだキャラ クターが表示されます。"けっ てい"にカーソルをあわせてA ボタンを押し、初期パーティ てい"にカーソルをあわせてA<br>ボタンを押し、初期パーティ<br>を決定しましょう。<br>を決定しましょう。 *37* 

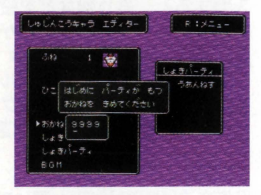

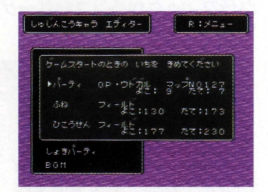

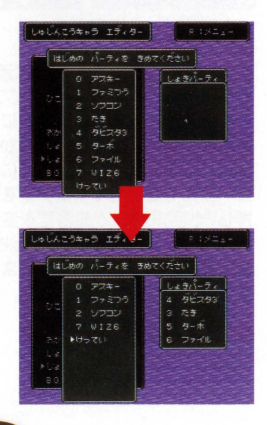

# $R: X = 7 -$

### ●主人公のタイプ

あらかじめ用意された"えいゅ う"、"せんし"、"まほうっかい "、"そうりょ"、 "けんじゃ"、 " とうぞく"のなかから好きなタ イプを選んで、簡単に主人公 キャラクターの設定をすること ができます。各タイプには、そ れぞれの特色を持たぜたレベル

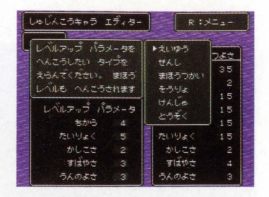

アップパラメータとまほうレベルが設定されています。また、 タイプで設定した後、変更することもできます。

●ャーブ

主人公キャラクターや、乗り物といった各種の設定を変更した 場合、それをセーブするためのコマンドです。"セーブ"をしな いと、このエディットメニューで設定した事がうをほかのエ ディットメニューで使うことができないので注意しましょう。 **●サンプルロード** 

サンプルゲーム フ工イトj 使われた主人公キャラクターの 設定をロードします。データを ロードすると、それまでに作成 していたユーザーデータがあっ ても消去されてしまうので注意 しましょう。

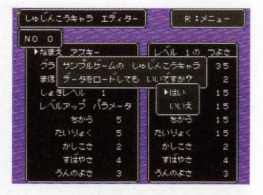

●やりなおし

"しゅじんこうキャラのせってい"のユーザーデータを、愚後に セーブしたデータに戻すためのコマンドです。主人公キャラク ターや乗り物忽どのエディツトを、まとめてやり直したいとき に使います。

●おわり

このエディットメニューから抜けることができます。データを 変更したときは、セーブしてから終了することもできます。

# マップシナリオの作成

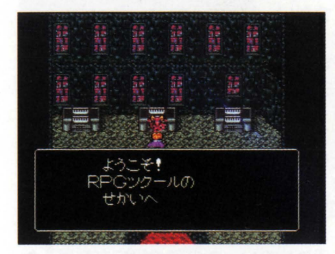

このソフトでRPGを作 るよでもっとも重要に なる項目は、ゲームの 舞台となるマップと、 ゲームの面白さに直嬢 関わってくる、シナリ オ(イベント)を作る ことです

# このエディターで作るもの フィールドマップ

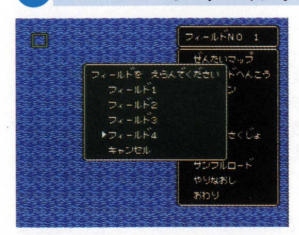

T

 $\Omega$ 

フィールドマップは、あ らかじめ用意された4種 類のなかから気に入った ものを選びます。ここに 減や衡に移動させるイベ ントを配置して、主人公 たちが冒険する世界を作 ります

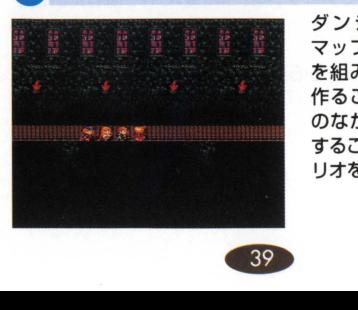

ダンジョン・街・城

ダンジョンや衡や城の マップは、マップパーツ を組み合わせて、自分で 作ることができます。こ のはかにイベントを配置 することで、ゲームのシナ リオを表現していきます。

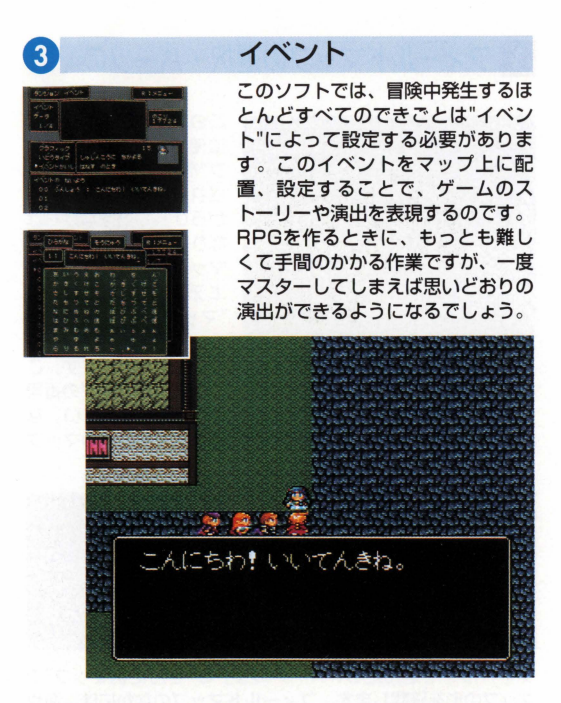

●注意●この"マップシナリオのさくせい"は、一番エディットしやす いと思われる手順にそって説明します。ここで説明した手順でなけれ ばゲームが作れないわけではないので、操作に慣れたら自分なりのエ ディット方法でRPGを作成することをおすすめします。なお、ここ から先のページは、フィールドマップへのイベントの配置→ダンジョ ン、街、城のマップ作成→全体的なイベント作成方法の解説という順 序で構成されています。初めてゲームを作成する方は、なるべくこの 順序にそってRPGの作成にチャレンジしてください

フィールドマップの選択・パーツの配置

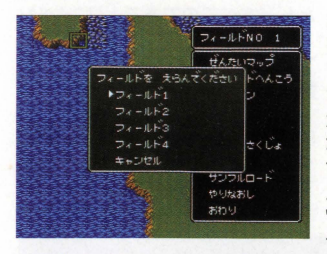

とのソフトでは、ゲーム に使う"フィールドマッ プ"を、あうかじめ用意 されている4種類のなか かうひとつ選ばなければ なりません。フィールド マップを選ぶには、 まず エディットメニューの "マップシナリオのさく せい"を選び、フィール

ド画面が表示されている状態で'R・メニュー"を出します こで、"フィールドへんこう"を選ぶとフィールドマップの番号 が表示されますので、気に入ったものを選んでください お、判 メニュー"の"ぜんたいマップで、選んだ後のマップ の全体図を見ることができます。

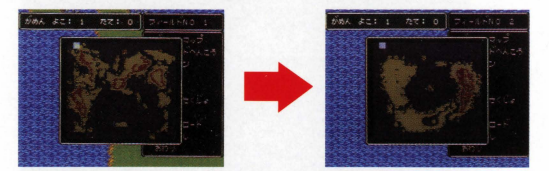

**フィールドを選んだら、R:メニューの"ぜんたいマップ"で** マップの形を確認します。フィールドマップのなかには、海や 平原、山地などが設定されています。海や川、山地の上は主人 公たちは歩くことができません。地形のなかには、山地や川で 囲まれていて歩いては入ることができない場所もあります。

# ●フィールドマップに城を配置

使うフィールドマ プが決まったら、ダンジョンや街や城を配 置していきましょう。ここでは、実際に城をフィールドマップ に配置する手順について説明します。

> まずは、マップのどこに城を配置するのか を決めます。フィールドマップが表示され ているときに、円 :メニューの"ぜんたい マップ"で、カーソルを移動させ、配置する 画面を決めてください。

> 続いて Aボタンを押すと、その場所の フィールドマップが表示されます。さらに その画面内のどこに配置するのかを十字ボ タンで選んで、 Aボタンを押して決定して ください。

> すると、左のような画面になりますので、 "グラフィック"のところにカーソルを合わ Aボタンを押します ここで十字ボタ ンの左や右を押すと、配置するグラフィッ クが表示されます

> ここで、グラフィック番号の17~19番の い守れかを表示し、 Aボタンで決定してく ださい。Bボタンを押して"へんこうする"を 選択すれば、フィールド上に城が配置され ます

以上の操作で、フィールドマップに城を配置することができま した。ほかに、街や立て札といったグラフィックも、おなじよ うに配置することができます。また、配置が終わると、フィー ルドマップ上に"DAT"と書かれた正方形のマークが表示されます。設定したグラフィックは、エディットメニューの"テストプレー"などで実際にゲームを行ない確認してください。 ます。設定したグラフィックは、エディットメニューの"テス

# ダンジョン・街・城の作成

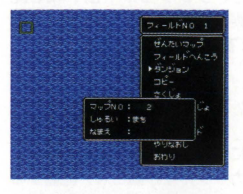

 $\sqrt{2}$ 

フィールドマップに械などを配置 したう、今度はその内部のマップ を作ってみましょう 初めにR: メニューの"ダンジョン"を選ん 左の写真ようなマップナン バーの選択画面にしてください。

# $m + 2m$

# 「コップのパーツのしゅるいか

# ●マップの種類を選択

マップナンバーの選択画面で任意のも のを選択したら、今度はそのマップの 種類を決めます。R: メニューの"マッ プのしゆるい"で選んでください

# **● ※ボタンでマップ** パーツ選択画面へ

ここでXボタンを押すと、マップJ(ーツ を選ぶ画面になります

配置したいマップパーツを十字ボタン で選んで、Aボタンで決定してください。

# l?:;| - ボタンで決定

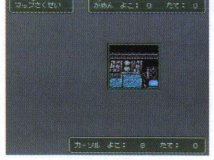

# ●いよいよ配置

パーツを選択すると、自動的にマップ 作成画面に戻りますので、任意の場所 でAボタンを押してください。選択し たバーツが画面に配置されます<br>|<br>|43

# $R: X = 7 -$

### **●ぜんたいマップ**

このコマンドを選ぶと、今作っているマップの全体図が表示さ れます。同時に、画面の左下にあと何画面分のマップが作成で きるかといった情報が表示されます。

### ●イベントさくせい

イベントを作るモードになります (45ページ参照)。

### ●マップいどう

フィールドマップやダンジョンなどのマップに移動します。  $\bullet$  コピー

配置したマップをコピーしたいときに使います。このコマンド を選ぶと、コピー元の範囲を指定をするモードになります。範 囲を指定したらAボタンを押し、コピーしたい先に移動させて Aボタンを再び押してください。

### ●マップのなまえ

マップの名前を登録します。ここで名前が登録されていると、 "マップいどう"でマップを選ぶときに名前が表示されます

### ●マップのしゅるい

"ダンジョン"、"まち"、"しろ"のいずれかを選択できます。 ●ヤーブ

作ったデータをセーブします。

### ●**サンプルロード**

サンプルゲーム フェイトjのマップデータとイベントデータ をユーザーゲームに読み込みます これを行なうとユーザー ゲームのデータが消えてしまうので注意してください

### ●やりなおし

このコマンドを使うと、セーブ直後のデータにもどります。 ●おわり

セーブするかしないかを聞いてきた後、エディツトメニューに もどります。Bボタンで代用できます。

### ■そのほかの機能

### ●セレクトボタン

マップ配置画面でセレクトボタンを押すと、カーソルの場所に あるマップパーツを一時的に記憶します。記憶したマップパー ツは、 Aボタンを押すことで、配置することができます

### $OR: X = 1 -$

マップ選択画面でRボタンを押すと、マップパーツを区切って いる白線を消せます ふたたび白線を表示することもできます '

IT

イベン卜の作成

フィールドマップへのグ ラフィックの配置、ダン ジョンなどの内部マップ の作成ができたら、次は "イベント"を作成しま しょう この"イベント" とは、このソフトで RPGを作る上で一番難 しいパートですが、一度 作り方を理解すれば、ア イデアしだいで自分なり のストーリーや演出が簡 単に作れるようになるは すです ここでは、イベ ントのおおまかな設定 の仕方と、基本的なイ ベントである"ぱしよい どう"について説明しま また、本マニュアル の85~92ページの

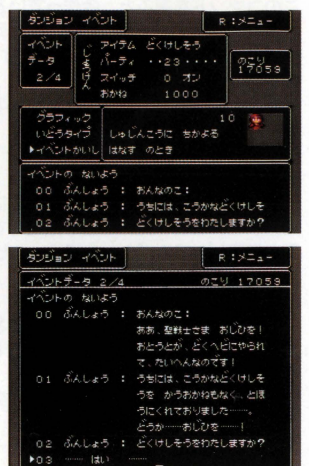

"RPGを作ろう(上級編)"で、イベントの作例を3つほど紹介 していますので、そちらも参考にしてください。イベントを作 るには、ますエディットメニューの"マップシナリオのさく せい"を選んで、R: メニューから"イベントさくせい"を選 択してください なお、イベントは、フィールドマップ、ダン ジョン、街、減の各マップとに設定できますが、設定できるグ ラフィック、イベント内容にはそれぞれ多少の違いがありま 特に、フィールドマップには人物や動物のグラフィックを 配置できないので注意が必要です

**45** 

# イベントデータについて

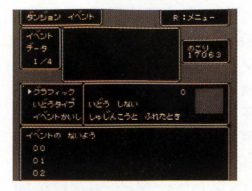

このページでは、 イベント の設定画面の中央に表示さ れている"グラフィック"、 "移動タイプ"、 "イベントか いし"の各項目についての説 明をします。

 $0.5574$ ック $0.576$ 十字ボタンで"クラフィック" 選んでAボタンを押すと、グラ フィックを選べるようになりま 十字ボタンでマップに表示 させるグラフィックを選んで、 Aボタンで決定してください

 $OL$ )どうタイプ

"いどうタイプ"とは、選択したグラフィックにどのような動き をさせるかを設定する項目です。種類としては"いどうしない"、 "ランダム"、"よこにおうふく"、 "たてにおうふく"、"しゅじん こうにちかよる"、"しゅじんこうからにげる"の6種類が用意さ れています。これらは、上で選択したグラフィックに割り当て るものなので、グラフィックによっては移動できないものもあ ります。たとえば階段や机、看板といった自動的に動きそうに ないグラフィックの場合、"いどうしない"以外の項目を選ぶこ とはできません

### ●イベントかいし●

この項目では、どのようなとき に"イベントのないよう"を実行 するかということを選択しま す。"しゅじんこうとふれたとき"、 "は忽すのとき"、"し5べるのと き"、"じどうてきにはじまる"、" ぎをつかったとき"の5種類の開 始条件が用意されています。

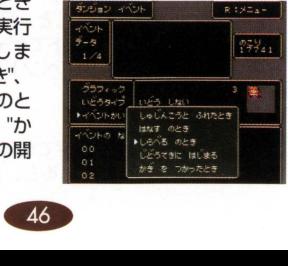

# $-40$

イベントデータの1~4は、同じイベント内に複数のイベント 発生条件を設定する場合に使用します イベントデータ 1は、 画面中央に表示されている"イベントかいし"の条件を満たすだ けでイベントが実行されます。イベントデータ2~4の場合 は、そのほかに"イベント発生条件"を満たさなければなりませ そのイベント発生条件を設定するのがイベントデータ2-4 の"じょうけん"の項目です。 以下の"アイテム"、 "パーティ"、 "スイッチ"、"おかね"は、このイベントデータ2-4だけに設 定可能な項目です。また、イベントデータ2~4は、"じょうけ ん"が設定されていない場合は、一切実行されません。また、 同じイベント内に イベント発生条件を満たしたものが複数 あった場合は、イベントデータ4が一番優先度が高く、次に 3. その次に2. というように実行されます。なお、イベント データ1~4は、イベント設定画面で十字ボタンの左右を押す ことで切り替えることができます。

### ●アイテム●

ここには、主人公キャラクターがどのアイテムを持っていると きにイベントを実行するのかを設定します 設定されたアイテ ムを持っていない場合は、そのイベントは実行されません。

### ●パーティ●

この"パーティ"には、どの主人公キャラクターがパーティ内に いるときにイベントを実行するのかを設定します。ここで設定 されたキャラクターが全員パーティ内にいないと、イベントは 実行されません。

### ●スイッチ●

ここでは、"ゲームしんこうスイッチ"をイベント発生条件とし て設定します。たとえば、イベント発生条件としてゲーム進行 スイッチ"1オン"としておくと、ほかのイベントデータのペー ジ、もしくはほかのイベントでゲーム進行スイッチの1番をオ ンにしていないと、このイベン卜は実行されません

### $\bullet$ おかね $\bullet$

0~999999の数値が設定できます。 パーティの所持金が設 定された金額を満たしていると、イベントが実行されます '.

# イベントのないよう

"イベン卜のないよう"には、そ のイベントでどんな演出を実行 するのかを設定します。イベン ト内容を設定するには、イベン トを設定する画面で、"イベント のないよう"と表示されたところ にカーソルをあわせてくださ

するとカーソルが"イベントないよう"の00醤で点滅しま t この状態でAボタンを押すとイベントコマンドカ可見われま すので、このなかかう作りたいイベントに必要拡コマンドを選 びます。各イベントコマンドの効果については、52~58ペー ジをご覧ください。なおこのページでは、作例としてよく使う "ぱしよいどう"のイベントを制作手順にそって説明します

# "ばしょいどう"を作る

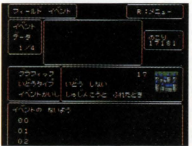

42ページの手順で配置 したフィールドマップ上 の城から、城の内部マッ プへ移動するイベントを 作ります。

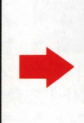

イベントデータ 1の"イベ ントないよう"に"ばしょ いどう"を設定します。

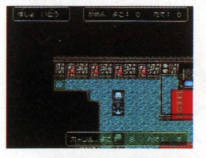

マップの好きな場所を選 べば"ばしょいどう"のイ ベントの完成です

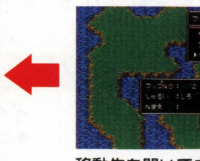

移動先を聞いてきますの で、 R:メニューの"タンシ. ン"を選択し、移動先のマッ ン"を選択し、移動先の<br>- ブナンバーを選びます<br>- 48

# 特殊なイベント

ここでは、複雑な設定方法を必要とするイベント命令"はい/ いいえ"と"ゲームスイッチON""ゲームスイッチOFF"につい て、説明します

# **サームスイッチのON·OFF●**

ここで説明するゲームスイッチのイベントは、とれ単体で使っ ても、ゲーム中何の効果もありません。このイベントは、ほか のイベント、もしくは同イベント内の別のイベントデータベー ジの"イベント発生条件"と関連付けるために存在します。ここ

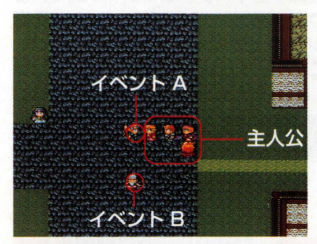

では、イベントスイッチ の基本的な使い方につい て説明します。ここでの 説明を応用することで、 さまざまなシナリオや演 出を表現してください ます、左の写真と下の表 のように、イベントA イベントBを作ります 主人公がイベントAに話

 $\overline{\phantom{a}}$ 

しかけると、ゲームスイッチ1番がオンになります。イベント Bのイベントデータ2は、イベント発生条件が"スイッチ 1 ON" だけになっているため、イベントデータ2に設定されているグ ラフィックに変身します。そのあと主人公がイベントBに話し かけると、今度はイベントBのイベントデータ2に設定されて いる、"ゲームスイッチ 2 ON"が作動します さうにこの あとイベントAに話しかけると、イベントAのイベントデータ 2のイベント内容"アイテムがふえる"と"ぶんしょうをかく"が 実行され、"カギ"を手に入れ、メッセージで「カギをてにいれた」 と表示されます。

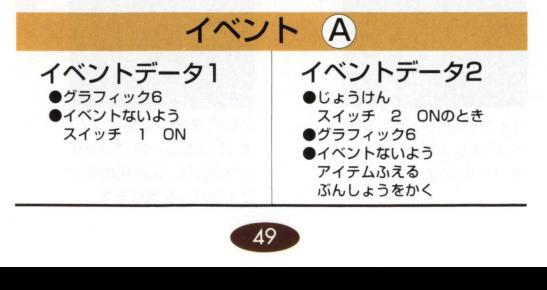

イベント B イベントデータ1<br>●<sup>グラフィック27</sup> イベントデータ2 ●じょうけん スイッチ 1 ON ●グラフィック26 ●イベントないよう スイッチ 2 ON

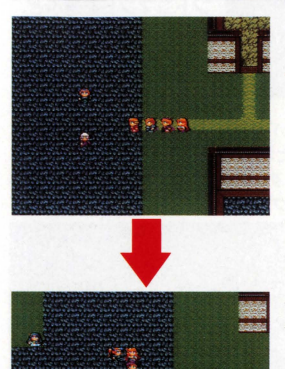

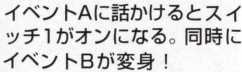

イベントBに話かけるとス イッチ2がオンになり……。

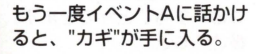

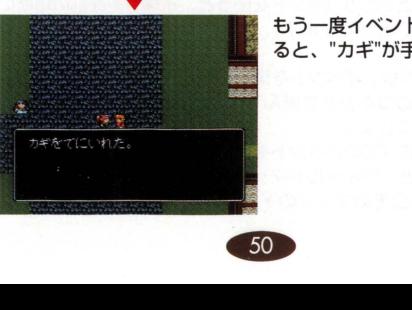

# ●イベントコマンドはい/いいえについて●

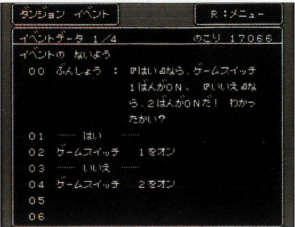

このイベント命令は、プ レーヤーに"はい"と"い いえ"の選択をさせ、シ ナリオの分岐を行芯うと きに使います。このイベ ントコマンドを選ぶと、 "イべン卜ないよう"に "はい"と"いいえ"が表示 されますので、それぞれ プレーヤーが選んだらど

うなるかを設定します。"はい"を選んだときに実行されるイベ ントは、"はい"と表示された場所のすぐ下に設定してくださ い。"いいえ"の場合も同様です。このイベントの一般的な使い 方は、 50ページで解説したゲームスイッチと併用して使う方

法です。たとえば"はい" の場合ゲームスイッチ1 番をオンにし、"いいえ の"場合ゲームスイッチ 2番をオンにする。と いった具合です。シナリ オにそってこのイベン卜 命令を設定しておけば、 ゲームに厚みが出るで しょう。

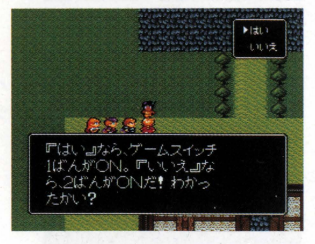

1

ł

### $\blacksquare$ R:メニュー

### ●コピー

イベン卜の上でこのコマンドを使うと、イベントを別の場所に コピーすることができます

### ●さくじょ

このコマンドは、イベントを消したいときに使います。イベン トの上でこのコマンドを選んでください。

### ●すべてさくじょ

マップ上のすべてのイベントを削除します。フィールドマップ で実行すると、フィールドマップのイベントすべて、ダンジョ ン、街、城ならそのマップのイベントすべてを削除します。

IT

# イベント命令一覧

このソフトでは、物語に登場する会話や演出、ワナなどの仕掛 けを一括して"イベント"と呼びます。イベントは、 "イベント 命令"というエディットコマンドを使って作成します。ここで は、そのイベント命令の内容について簡単に説明します。くわ しいイベントの作成方法については45-50ページを参照し てください。なおフィールド上では、イベントの向きや位置を 変える命令や宿屋、お店の命令はできません。

●ぶんしょうをかく●情景描写や、キャラクターのセリフな ど、物語に必要となるさまざまな文筆を くためのイベント命 令です。1行が14文字の文を4行まで書くことができます。 文字入力の操作については29ページを参照してください

●ゲームスイッチON●物語を進行させるための、さまざま な条件づけを行なう"ゲームスイッチ"を"ON"の状態にするイ ベント命令です。0~199番のゲームスイッチを設定できま す。くわしくは47ページの説明を参照してください。

●ゲームスイッチOFF● H記の"ゲームスイッチON"のイベ ント命令でONにしたスイッチの設定をOFFにします スイッ チがONのときに作動するイベントを、作動しないようにしま す。くわしくは47ページの説明を参照してください。

●アイテムがふえる●エディットメニューの"アイテムのへん しゅう"で作成した武器や防具 道具などのアイテムを主人公 キャラクターに入手させるイベント命令です。入手できる条件 は"イベントかいし,"で設定することができます。

●アイテムがへる●主人公キャラクターが持っているアイテ ムを強制的に削除するときに使うイベント命令です。主に主人 公キャラクターが、物語のなかでアイテムを落としたり、手放 したりといったことを表現するときに使います。

●おかねがふえる●主人公キャラクターの持っているお金 を、0~9999999Gの間で増やすことができます。主に「旅 のしたく金として120Gを手渡された はどのようなイベント を設定するときに使います。<br>52

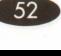

-おかねがへる.主人公キャラクターの所持金を 0- 999999Gの間で減らすことができます。 主に 「10Gを落と した!!などの表現に使います。"アイテムがふえる"と組み合 わせて、取り引きのイベントを作ることなどもできます。

●けいけんちがふえる●経験値を主人公キャラクターに0~ 9999999の間で与えることができます。ただし、経験値が 入っても、戦闘をしなければレベルアップはしません。また、一 度にレベルアップできるのは1レベルなので注意しましょう。

●しゅじんこうのHPふえる●主人公キャラクターのHPを、 0~9999ポイントの間で回復させます。このイベント命令で "体力回復の泉"などを表現することができます ただし、最 HPの値を越えて体力が回復することはありません。

●しゅじんこうのHPへる●主人公キャラクターのHPを、 O ~9999ポイントの間で減らします。主に各種の罠などを表 現する際に使います。キャラクターの持つHPよりも多くの HPを減らしても、HPが1になるだけで死にはしません。

●しゅじんこうのMPふえる●主人公キャラクターのMPを、 0-9999ポイントの閣で回復させます このイベント命令で "魔力が回復する床"などを表現することができます。ただし、最 大MPを越えて魔力が回復することはありません。

●しゅじんこうのMPへる●主人公キャラクターのMPを、 0 ~9999ポイントの間で減らすことができます。このイベン ト命令を使って「入り口で魔力を吸い取られるために庇去使い が近づかない洞窟」などを作ることもできます。

●しゅじんこうにどくをかける●主人公キャラクターのス テータスを"どく"の状態にします このイベント命令を使うと、 パーティに参加している全員が"どく"の状態になります。"どく"に かかると、1歩ごとに2ポイントのダメージを受けます。

●しゅじんこうをマヒ●主人公キャラクターのステータスを "マヒ"の状態に変更します。このイベント命令を使うと、パー ティに参加している全員が"マヒ"の状態になります。"マヒ"に かかると、いっさいの行動がとれなくなります。

●しゅじんこうをくわえる●ゲームに登場していない主人公 キャラクターをパーティに加えます。主に「仲間がパーティに 加わった| などを表現するイベント命令です。複数のキャラク ターを加えるには、重ねてコマンドを実行してください。

●しゅじんこうをはずす●現在パーティに参加している主人 公キャラクターをパーティかうはすすためのイベント命令で す。主に別れのイベントなどを作るときに使います。複数の キャラクターをはすすには、重ねて命令を実行してください

●しゅじんこううえむく●パーティの先頭に立っている主人 公キャラクターを、強制的に上の方向に振り向かせます。「突 然名前を呼ばれたので、振り向いた|などの演出を表現すると きに使います。

●しゅじんこうみぎむく●パーティの先頭に立っている主人 公キャラクターを、強制的に右の方向に振り向かせます。 "しゅじんこうひだりむぐ'などと組み合わせて「辺りを見回 す」などを表現することもできます

●しゅじんこうしたむく●パーティの先頭に立っている主人 公キャラクターを、強制的に下の方向に振り向かせます。こう いった主人公を動かすようなイベント命令が実行されている懐 中は、コントローラーでの操作はいっさい受け付けません

●しゅじんこうひだりむく ●パーティの先頭に立っている主 人公キャラクターを、強制的に左の方向に振り向かせます。 "うえ"みぎ"、 "した"、"ひだり"の順にイベント命令を組み 合わせてキャラクターを回転させるイベントも作れます

●しゅじんこううえいどう●主人公キャラクターを強制的に 上へ移動させます。このコマンドを1回実行するごとに、主人 公キャラクターが1歩分だけ上に移動します。重ねて実行すれ ば「動く床」などを表現できます。

●しゅじんこうみぎいどう●主人公キャラクターを強制的に 右へ移動させます。このコマンドを1回実行するごとに、主人 公キャラクターが1歩分だけ右に移動します。"ぶんしょうを かく"と組み合わせると、効果的な演出ができます。

 $.54$ 

■しゅじんこうしたいどう●主人公キャラクターを強制的に 下へ移動させます。このイベント命令を1回実行するごとに、 主人公キャラクターが1歩分だけ下に移動します。「崩れ落ち る洞窟からの脱出」のような場面の演出にも使えます。

●しゅじんこうひだりいどう●主人公キャラクターを強制的 に左に移動させるコマンドです。このイベント命令を1回実行 するごとに、主人公キャラクターが1歩分だけ左に移動しま す。"いどう"系の命令はパーティの全員を移動させます。

●イベントうえむく●イベントで設定した人物のグラフィッ クを、上の方向に振り向かせるイベント命令です。演出で村人 などを振り向かせるときなどに使います。イベントのグラ フィックを設定する方法は42ページを参照してください。

●イベントみぎむく●イベントで設定した人物のグラフィッ クを、右の方向に振り向かせるイベント命令です。これを使っ て「部屋の入口に1歩足を踏み入れたそのときに、主人公の恋 人が振り向いた」のようなイベントを作成できます

●イベントしたむく●イベントで設定した人物のグラフィッ クを、下の方向に振り向かせるイベント命令です。"ゲームス イッチ"と組み合わせると「カウンターごしに店員を振り向か せる」のようなイベントを作ることができます。

●イベントひだりむく●イベントで設定した人物のグラ フィックを、左の方向に振り向かせるイベント命令です。なお 看板や壷といった人物以外のクラフィックが設定されたイベン トで、この命令を使ってもイベント命令は実行されません

●イベントうえいどう●イベントで設定した人物のグラ フィックを上に移動させます。このイベント命令を1回実行す るごとに、人物のグラフィックが1歩分だけ上に移動します。 これは"うえ"以外の方向を指示する命令でも同じです。

●イベントを設定した人物のグラ フィックを右に移動させます。主に村人などの人物を動かす演 出を設定するのに使います。設定しだいではダンスを踊らせる などの演出もできます。 '冨・

●イベントしたいどう●イベントで設定した人物のグラ -<br>フィックを下に移動させます。"イベントの向き、移動"を指示 する命令をうまく組み合わせることで、イベントで設定した キャラクターに複雑な動きをさせることが可能になります。

●イベントび設定した人物のグラ フィックを左に移動させます。また、こうした"イベントで配 置した人物の向き、移動"を指示する命令は、フィールド上で はイベントで人物が配置できないので、実行されません

●がめんフラッシュ●このイベント命令を実行すると画面を フラッシュさせる演出を行なうことができます。これは「轟音 とともに空を裂いてすさまじい雷が落ちた!!などの演出に使 うことができます。

●がめんあかるくする●"がめんフラッシュ"は、画面が一瞬 の間だけ光に包まれるものですが、この"がめんあかるくする" はずっと画面を明かるくするイベント命令です。「まぶしさに 眼がくらんだ」などの演出を表現することができます。

●がめんくらくする●"がめんくらくする"は、画面をずっと 薄暗くするイベント命令です。「夜の酒場」や「今まで晴れて いたのに、突然空が暗雲におおわれた!!といった演出をする ときなどに使います。

●がめんあかくする●"がめんあかくする"は、画面をずっと 赤く変えるイベント命令です。"ぶんしょうをかく"と組み合わ せれば「街に火の手が上がっている!」といった演出をするこ ともできます

●がめんあおくする."がめんあおくする"は、画面をすっと 青く変えるイベント命令です。フィールド上でこのコマンドを 使ったイベントを配置して 海底の世界を表現するといった演 出などをすることもできます。

●がめんモノクロにする●"がめんモノクロにする"は、画面 をすっとモノクロに変えるイベン卜命令です この命令を使っ て「回想シーン」や、 「色が失われた世界」などといった場面 を演出することができます'.

●がめんもとにもどす●"がめんモノクロにする"といった、 画面の色を変化させるイベント命令で変わってしまった画面を 元に戻します。イベント命令で画面を変えた場合、この命令を 使わないとずっとそのままなので注意してください。

●がめんゆらす●画面を揺らすためのイベント命令です。こ のイベント命令は、1回実行されるごとに画面を1回振動させ る効果があります。重ねて実行すれば大地震などを表現するこ とも可能です

●てきとたたかう●エディットメニューの"てきキャラのへん しゅう"で作成した敵を出現させます。ボスキャラや門番など の、物語の都合で登場する敵を設定するときに使います。

●ばしょいどう●フィールドマップ上、もしくはR:メニュー コマンドの、"マップさくせい"で作成したユーザーマップの指 定した場所に主人公キャラクターを移動させます。街や城への 移動や、テレポートを表現するときに使います。

●やどや●"宿屋"を作成するためのイベント命令です。"宿屋" に泊まると、HPとMPが完全に回復します。また、宿泊料金 0-9999Gの聞で設定することができます このイベント 命令はフィールドマップ上には設定できません。

●おみせ●武器屋や道具屋といった、お店を作成するための イベント命令です。エディット、メニューの"アイテムのへん しゅう"で作成したアイテムを、 4種類まで選んで販売できま す。フィールド上には設定できません。

●ウェイト●物語の演出で"間"を取りたいときに使用するイ ベント命令です。この命令を実行すると、"ひとつ前に設定し たイベント命令が実行された状態"のままで、操作を受けつけ ない時間を0.1~25.5秒の間で設定できます。

●イベントきえる●設定したイベントを一時的に消去して、 実行しないようにするイベント命令です。ただし「街から フィールドに出て、また街に入る」のように、マップを1度出 てからまた入ると、この命令を実行する前に戻ります。<br>
| 57

●BGMへんこう●ゲーム中に流れているBGMを、0~31番 の別な曲に変更するイベント命令です。「この城は魔王がいる 城だから、通常の城とは別の恐ろしげな曲にしよう」のような 演出をするときなどに使います。

●おとをならす●"ファンファーレ"や"階段を上り下りする音" などの、さまざまな効果音を出すためのイベント命令です。 1-60番の効果音を選べますので、その場面の演出に合った ものを選んでください。

●はい/いいえ●作ったイベントに選択肢を設定したい場合 に使います。この命令を選ぶと、イベント内容を表示したウィ ンドウに"はい/いいえ"の項目が現われるので、それぞれを選 んだ場合のイベントを設定してください

●ヤーブポイント●ダンジョン、城、街といったユーザーが 作成したマップの上に"きろぐ'を行なえるポイントを作るイベ ント命令です。フィールド上では、乗り物に乗っていなければ どこでも"をろぐ'できるので、この命令はありまぜん

●エンディングにいく●物語を終了して、エンディングに移 るイベント命令です。エンディングで流れるスタッフロールに は、エディットメニューの"タイトルのせってい"でつけた"あ なたのなまえ"が表示されます。

●イベントしゅうりょう●このイベント命令が実行される と、この命令より下の命令が実行されなくなります。作成した イベントがうまく動作しなかったときに、どこまで思いどおり に動作しているのかを確認するために使います。

# まほうのへんしゅう

"まほうのへんしゅう"では、 主人公キャラクターや敵が 使う魔法の設定をします。 全部で32種類の魔法があり ます。 魔法の名前、 MPの消費 ポイント、戦闘シーンで表 示するアニメーションのナン バーを設定してください。

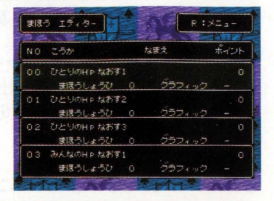

# 32種類の魔法が作れる

"まほうエディタ"に用意され ている魔法は、回復系、攻 撃系、パラメータ変更系な ど、全部で32種類ありま 効果の内容を変えるこ とはできませんが、名前 MPなどの消費量を自由に設 定できます。

### まほう エディター  $R:324$ こうか 投票支  $\pi$ -C-F みんなにタメージB-2<br>- 味ほうしょうひ **みんねにダメージョ** まぼうしょうひょ ひとりのHP なおす1 まほうしょうひ ひとりのHP なおす2 まほうしょうひ

# 攻撃魔法の画面効果も

魔法のなかには、戦闘シー ンで使うと、派手なアニ メーションが表示される魔 法があります。アニメー シヨンを設定できるのは、 21種類の攻撃魔法です。ア ニメーションは全部で12種 類あります。

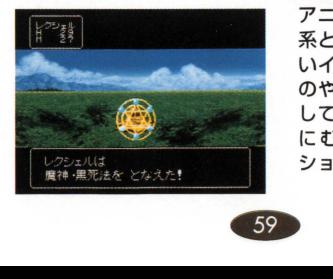

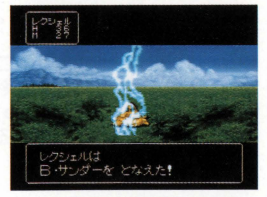

アニメーションには、攻撃 系として使用できそうな青 いイナズマが敵に落ちるも のや、パラメータ変更系と して使えそう忽魔法陣が敵 にむかっていくアニメー ションなどがあります。

# ■各魔法の効果

魔法のなかには、同じ名前で1、2、3と番号がふられていた り、A. Bとアルファベットで区別されている上に番号がふら れている魔法があります。これらは、同じ種類で効果の大きさ が遣う魔法や、名前の遣う魔法を作るときに使います

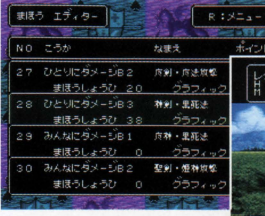

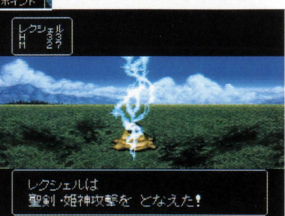

←きみの考えた物語にピッ

タリの魔法を作ってみよう。

→アニメーションと共にき みの作った魔法が敵を倒す!

| No.             | 効<br>果        | No. | 効<br>果       |
|-----------------|---------------|-----|--------------|
| <b>OO</b>       | ひとりのHPなおす1    | 16  | すばやさを<br>あげる |
| O <sub>1</sub>  | ひとりのHPなおす2    | 17  | こうげき力を さげる   |
| 02              | ひとりのHPなおす3    | 18  | ぼうぎょ力を さげる   |
| O <sub>3</sub>  | みんなのHPなおす1    | 19  | すばやさを さげる    |
| 04              | みんなのHPなおす2    | 20  | ひとりにダメージA1   |
| 05              | テレポート         | 21  | ひとりにダメージA2   |
| 06              | きぜつを なおす      | 55  | ひとりにダメージA3   |
| 07              | どく、マヒを なおす    | 23  | みんなにダメージA1   |
| 08              | どくを かける       | 24  | みんなにダメージA2   |
| 09              | マヒさせる         | 25  | みんなにダメージA3   |
| 10              | まほうを ふうじる     | 26  | ひとりにダメージB1   |
| 11              | こんらん させる      | 27  | ひとりにダメージB2   |
| 12 <sup>°</sup> | ねむらせる         | 28  | ひとりにダメージB3   |
| 13              | きぜつ させる       | 29  | みんなにダメージB1   |
| 14              | こうげき力を<br>あげる | 30  | みんなにダメージB2   |
| 15              | ぼうぎょ力を<br>あげる | 31  | みんなにダメージB3   |

# ■魔法の名前を入力

**カーソルを"なまえ"にあわせて、Aボタンを押してください。** 文字入力ウインドウが開きますので好きな名前を入力してくだ

さい 文字の入力についてのく わしい操作方法は 29ページ をご覧ください また、入力で きる文字の種類は、「ひらがな」、

「カタカナ」、「そのた」から選 ぶことができますので、 8文字 以内で入力してください。

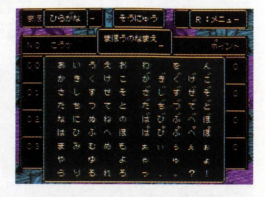

# ■効果ポイントの設定

カーソルを"ポイント"にあわせ てAボタンを押します。入力 ウインドウが聞きますので、 0 59999までの闘で数値を 変更してください。この値は、 魔法を使ったときに魔法が発揮 する効果の値です。攻撃魔法の 場合はダメージになり、HP回

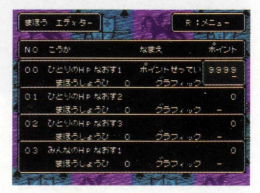

復の魔法の場合はHPが回復する値になります また、効果ポ イントを設定しなくていい魔法もあります。

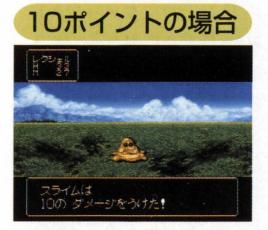

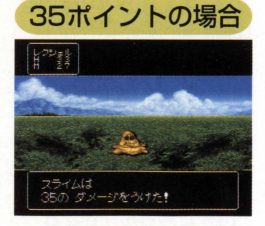

# -消費MPの設定

**カーソルを"まほうしょうひ"にあわせてAボタンを押します。** 入力ウィンドウが開きますので、0から99までの間で数値を

変更してください。この値は、 ゲーム中に主人公キャラが魔法 を使用したときに消費するMP のポイント数です。また、0を 設定した場合はMPを使わない 魔法になるので何回でも使える 魔法ができあがります。

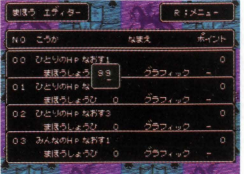

# ■画面効果(グラフィック)の設定

カーソルを"グラフィック"にあ わせてAボタンを押します 値入力ウインドウが開きます ので、 0かう 12までの聞で数 値を変更してください Aボタ ンを押しても数値入力ウイン ドウが聞かない魔法は、グラ フィックを変更できません。

 $T = 12$  $n \neq 1$ 

# $\blacksquare$ R:メニュ・

●セーブ 変更した魔法のデータをセーブします。 ・サンプルロード サンプルゲーム『フェイト』の魔法データをロードします。 ●やりなおし まほうエディタで変更したデータをすべてもとに戻します。  $a$ おわり まほうエディタを終了します。内容に変更があった場合は、

セーブして終了か、セーブしないで終了かを選べます

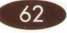

# アイテムのへんしゅう

アイテムの編集では、ゲー ム中に登場させるアイテム の名前や値段、薬や鍵など の種類、装備できるキャラ クタ一、ポイントなどを設 定します。なお、アイテムに グラフィックはありません。

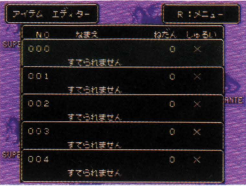

# 設定可能なアイテムは全127種

アイテムは、 NO.O-126 の全部で 127種類まで設定 することができますが、 127種類すべてを設定する 必要はありません。自分の 物語にあったアイテムを必 要な数だけ設定しましょう。

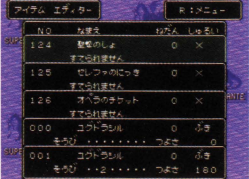

# アイテムの効果は選択式

アイテムの"しゆるい"を選ぶ と、"×"、"○"、"ぶき"、"よろい"、 "たて"、"かぶと"、"ゆびわ"、 "かぎ"、 "M Pかいふく"、 "HPかいふく"、"どくけし". "マヒゃく"、"まほう"とい うアイテムの種類がウイン ドウに表示されます(くわ しくは65ページ)

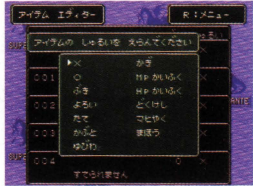

# -アイテムの名前を入力

力一ソルを"なまえ"にあわせ Aボタンを押してくださ い。文字入力ウィンドウが開き ますので、好きな名前を入力し てください。文字の入力につい ての詳しい操作方法は、29 ページを参照ください。また、 入力できる文字の種類は、「ひ

らがなJ 「カタカナ」 「そのた」か ら選ぶことができますので、8文字以内 で入力してください

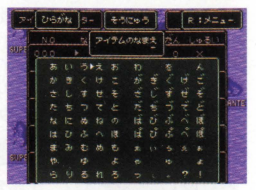

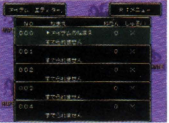

# ■値段を設定

カーソルを"ねだん"にあわせ て、 Aボタンを押してくださ い。数値入力ウィンドウが開き ますので、 0から9999までの 闘で数値を変更して、アイテム の値段を設定してください。ア イテムの値段l志、ゲームのバラ ンスに注意しながら設定しま

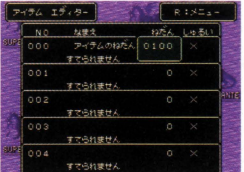

しよう 設定が終わったら、 Aボタンを押して変更した叡値を 決定してください。また、Bボタンを押すことで、変更した数 値を取り消すことができます。

# -アイテムの種類を選択

**カーソルを"しゅるい"にあわせてAボタンを押します。アイテ** ムのなかの種類を入力するウインドウが開きますので、13種 類のなかから設定したいアイテムの種類を十字ボタンで選択 し、Aボタンで決定します。アイテムによっては、ポイントを入 力したり装備できるキャラクターを設定しなければなりません

### 効 果

"どくけし"、"マヒゃく"を設定 したアイテムを使うと、主人公 キャラクターを"毒"、"マヒ"の 状態から回復させられます。ま た、"まほう"を選んだ場合は、魔 法エディターで設定した魔法の 効果をアイテムに設定できます

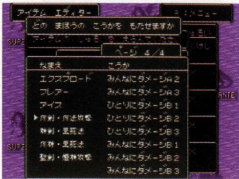

# -ーーーーーー~iC'・圏直ーーーーーーーー

"ぷき"、"よろい"、"たて"、"か ぶと"、"ゆびわ"、"MPかいふ く"、 "HPかいふく"を選んだ場 合、数値入力ウインドウが表示 されますので、 0から9999の 数値を設定してください。この 値は、アイテムが発撮する効果 の値です。

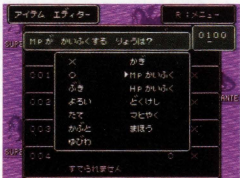

"0"を設定すると、そのアイテ ムはゲーム中に槍てることがで きます。あまり重要ではないア イテムなどに設定します。ま "x"を設定した場合は、捨 てることができなくなります 特に重要拡イベントに関係のあ るアイテムに設定します。

# ーーーーーー・圃路加踊場面・ーーーーーー

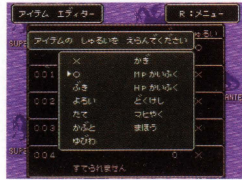

### 装備

"ぶき"、"よろい"、"たて"、"か ぶと"、"ゆびわ"のどれかを選択 し、 0-9999の効果ポイント を入力します。"ぶき"は、攻撃 力、"よろい"、"たて"、"かぶと" は、防御力、"ゆびわ"は、すば やさをアップさせます。 ポイン

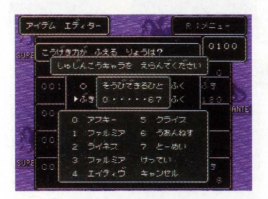

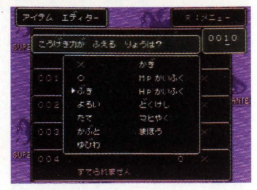

卜の入力が終わると、アイテ ムを装備できる主人公キャラ クターを選択するためのウイ ンドウが開きます。装備でき る主人公キャラクターは、十 字ボタンで選択し、 Aボタン で決定します。選択がすべて 終わったら、十字ボタンを 「けってい」にあわせ、 A タンで終了します

# $\blacksquare$ R:メニュー

●コピー

カーソルのアイテムのパラメータを別の場所にコピーします。 ・削除

カーソルのあるアイテムのパラメータを削除します。

●セーブ

変更したアイテムのデータをセーブします。

・サンプルロード

サンプルゲーム フエイトjのアイテムのデータをすべてロー ドします。

●やりなおし

アイテムエディタで変更したデータをすべてもとに戻します。  $a$ おわり

アイテムエディタを終了します。内容に変更があった場合は、 セーブして終了かいで終了か選べます。

# てきキャラのへんしゅう

このエディットメニュー は、ユーザーゲームに登場 する敵キャラクターの設定 をするときに使います。こ こでは、敵の強さや、戦闘 方法、グラフィックなどの 各種パラメータを設定する 方法について説明します

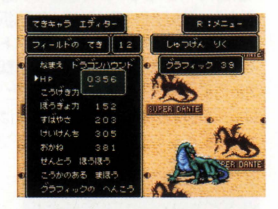

# フィールドのてきとダンジョンのてき

このソフトでは"フィールド" および"ダンジョン、街、城" に出現する敵を、それぞれ NO.0-31の計32体設定で きます。敵には、強さや所 持金、グラフィックなどの パラメータを自由に設定す ることができます

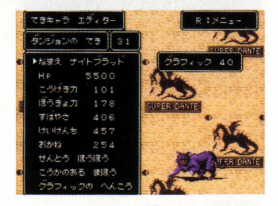

# イベントのてきについて

フィールドやダンジョンの敵とは別に、"イベントの敵"を No.0~15までの計16種類設定することができます。これ は、おもにボスなどの、物語の都合で必す登場する敵を設定す るときに使います。イベントの敵を登場させる方法について

は、 45-58ページの"イベ ント内容の設定方法"で説明 しています。また、通常の 敵のグラフィックのほかに、 イベントの敵にのみ使うと とができる特別なクラフィッ クもNo.44~54の10種類 用意されています。

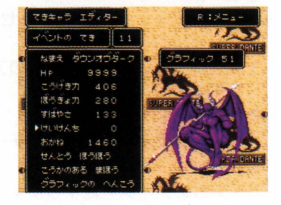

# ■てきキャラクターのパラメータ

ここでは、敵キャラクターの各種 パラメータを項目別に説明しま 設定できるパラメータは、名 前、HP、攻撃力、防御力、すば やさ、経験値、所持金の7項目で す。これらをエディットすること で、敵の能力を決めていきます。

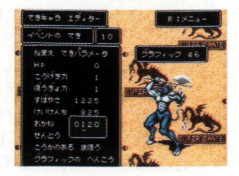

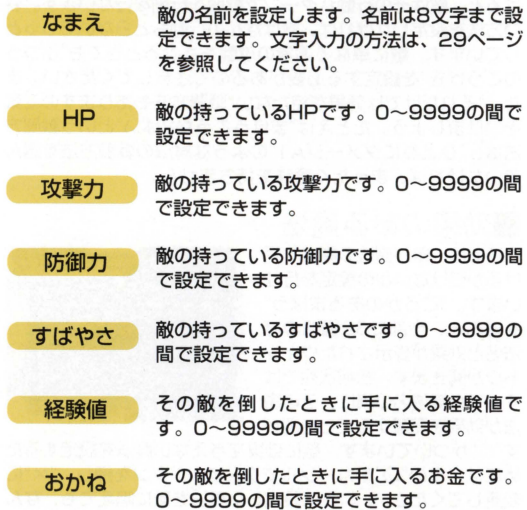

# -戦闘方法

"せんとうほうぼう"とは、戦闘 になったときに敵が選んでくる 行動パターンのことです。"ふ つうのこうげを"、 "1まうぎょす る"といった行動パターンが全 部で48種類用意されていま す。このなかから適当なパター **ンを選んでAボタンで"○"をつ** 

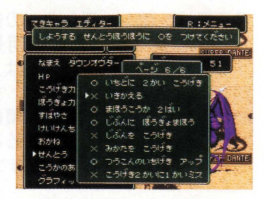

けると、敵はその行動パターンで戦闘を行動を行ないます 闘方j去を設定しなければ、敵はなんの行動もとう芯いでじっと しています。敵に単なる通常の攻撃をさせるときでも"ふつう のこうげき"を設定する必要があるので注意してください。ま た、 "それだけでは効果を持たない"戦闘方法もありますので気 をつけましょう たとえば"まほうこうか2ばい"という戦闘方 法は、"ひとりにダメージAl"のよう芯魔法の戦闘方法を選ん でいなければ、まったく意昧を持ちません

# -効果のある魔法

ととでは、敵が魔法の影響を受 けるか受けないかの設定を行な います "とうかのあるまほう" を選ぶと、全部で32種類の魔 法名と効果が表示されたウイン ドウが開きます。初期状態では すべての魔法名の構に、その魔 法が効果を発揮することを現わ

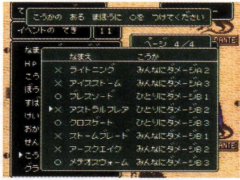

す"○"がついています。敵に効果を与えない魔法を設定するた めには、その"O"をカーソルで選んでAボタンを押し、"×"に 変更してください。"×"に設定した魔法を敵に唱えても、なん の影響も与えないようになります。

# ■グラフィックの変更

ここでは、敵のキャラクターグ ラフィックを設定します。 No.0~43の合計44種類のグ ラフィックが用意されています ので、好きなものを十字ボタン の左右で選択し、 Aボタンで決 定してください なお、同じグ ラフィックを何度でも別の敵に

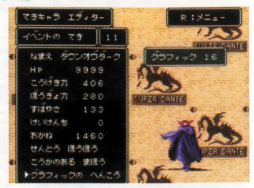

使うことができますので、同じデータの敵をいくつも設定した り、"グラフィックは同じだけど、別の能力を持った敵"などを 設定することもできます。また、"イベントの敵"に限って10 種類の特別なグラフィックを使うことができます。

# ■出現地の設定

ここでは、敵の出現する場所を 設定します。"なまえ"のところ で十字ボタンの上を入力すれ ば、 R メニューの下にある "しゆっげん"と表示されている ウィンドウにカーソルをあわせ ることができます。ここでAボ タンを押すと、敵の出現する場 所を"りく"もしくは"うみ"、ま たはその両方のいすれかに設定 することができます。たとえ ば、いかにも海の怪物といった グラフィックの敵lこ、"うみ"と 設定すれば、その敵の出てくる 場所を海に限定することができ ます。つまり、陸地ばかりの場 所に"うみにしゆっげんする"と 設定した敵を配置しても、その 場所に敵は出現しないというこ とになります

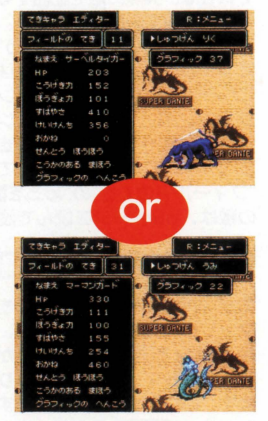

# てきマップのへんしゅう

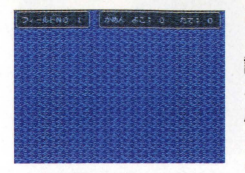

ここでは、"てきキャラのへんしゅ う"で作成した敵の出現パターンを 設定します このエディットメ ニューを選ぶと、現在イベントを作 成中のマップ(フィールドまたはダ ンジョン. 城. 街)が表示されます。 **ここでAボタンを押すと、そのマッ** 

プに登場させることができるNO.0-31の敵を表示したウイ ンドウが現われます ここで隻場させる敵をカーソルで選び、A ボタンで"〇"をつけることで、出現パターンを設定します。

# ■敵キャラクターを配置する

それでは、実際に敵を配置する 手順について説明しましょう。 この"てきマップのへんしゅう" では、"フィールド"には "フィールドのてき"を、"ダン ジョン、城、街"には、"ダン ジ白ヨンのてき"を配置していき ます。ここでは例として

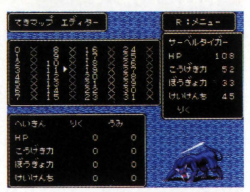

"フィールドのてき"のNo.5を配置してみます。配置するNo.5 の敵は、68ページを読んで設定しておいてください。

# 配置したい場所にスクロール

エディットメニューの"てき マップのへんしゅう"を選び、 Aボタンを押すと、画面が フィールドマップに切り換わり ます。ここで十字ボタンを押す と、マップ画面をスクロールさ ることができます。敵を出現さ せたい場所まで画面をスクロー

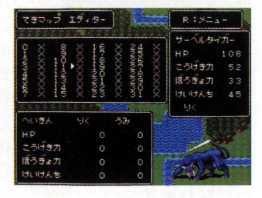

ルさせてAボタンを押しましょう すると0-31の鍛字と"x" が表示されたウインドウが現われます を出現さ - \*\*\*\*\* - \*\*\*<br>スクロー - \*\*\*\* - \*\*\*<br>しましょう。するとO〜3<br>ウが現われます。<br>- 71
#### ○×で出現する敵を決定

場所が決まったら、表示した ウインドウを使って、 "フィー ルドのてき"のNo.5を配置しま カーソルを十字ボタンで動 かして5のととろにあわせてA ボタンを押すと、 5の績にある ×がOに変わり"フィールドの てき"のNo.5がその場所に出現

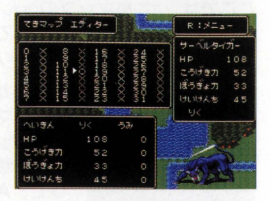

するようになります。さっそく"テストプレーのかいし"でその 場所へ行って確認してみましょう。

#### ダンジョン、城、街に配置する

次にダンジョンや、城、街に敵を 出現させる手順について説明し ます。"てきマップのへんしゅう" を選ぴ、表示されたフィールド 上で、 R:メニューを呼び出して" ダンジョン"を選びます すると 作成したダンジョン、城、街の マップNoを指定できますの

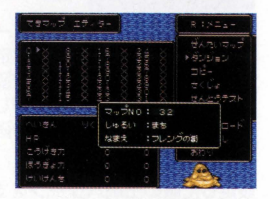

で、敵を設定するマップのNo.を指定してそのマップに移動し ましょう。

#### ゲームバランスを確認してみよう

敵が強すぎれば、ゲームが先に 進まなくなりますし、逆に弱す ぎると物語の緊迫感が欠けてし まいます。こうしたゲームバラ ンスが適当かどうかを確かめる には"テストプレーのかいし"で 実際に遊んでみるのが一番で それでバランスが取れてい

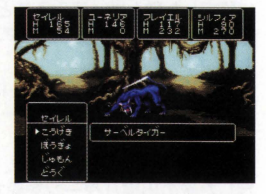

ないと思ったら、強さを変更して73ページで説明している"せ んとうテスト"を行ないましょう

#### **■R:メニュー** とこでは、"てきマップのへんしゅう"でRボタンを押したとき に表示されるコマンドについてくわしく説明します。これらの

コマンドを使いこなしてゲームバランスを確認しましょう。

 $\bullet$ ぜんたいマップ

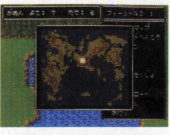

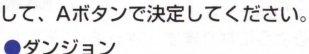

ダンジョンや城、街などに、エディター を移動します。移動はマップの番号を指 定して行ないます。ユーザーマップで は、"マップいどう"と表示されます

乙のコマンドを選ぶと、左のように現在 いるマップの地図が現われます。十字ボ タンで移動したい場所にカーソルを動か

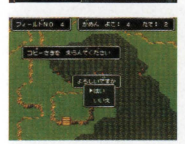

#### コピー

敵を設定したう"コピー"を選んで十字ボ タンで画面をスクロールさぜて、Aボタ ンを押してください 敵の出現パターン を別の画面にコピーできます

#### ●さくじょ

設定した敵の出現パターンをすべて"x"に戻し、"さくじよ"を 実行した場所に敵が出現しないようにします。

●せんとうテスト

主人公キャラクターのレベルや装備を自 由に設定して、その画面に出現するよう に設定した敵と戦ってみることができま す。ゲームバランスを取るコマンドです。

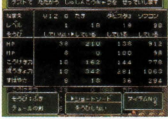

●**サンプルロード** 

サンプルゲーム『フェイト』に使われた、"てきマップのへん しゅう"のデータをエディター内にロードするコマンドです ●やりなおし

最後にセーブしたところまで、 "てきマップのへんしゅう"で設

#### $\n *a*$ . おわり

最後にセーフしたところまで、"てきマッフのへんし<br>定した敵の出現パターンを戻すためのコマンドです<br>●おわり<br>このエディットメニューから抜けることができます。<br>更したときには、セーブしてから終了することがで<br> このエディットメニューから抜けることができます。設定を変 更したときには、セーブしてから終了することができます。

# タイトルのせってい

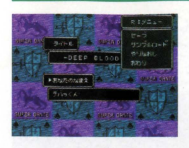

ここでは、エディットメニューの"タイ トルのせってい"について説明します。 "タイトルのせってい"では、"タイトル" と"あなたのなまえ"というふたつの項目 を設定します。"タイトル"は、作成した ユーザーゲームlこ、ゲームタイトルをつ

ける機能です。16文字までの好きなタイトルを決めることが できますので、ゲームの内容にあったタイトルをつけましょ う。ここでつけたタイトルは、ユーザーゲームを初めからプ レーすると表示される画面(フィールドマップの全体図)上に 登場されます。また"あなたのなまえ"は、ユーザーゲームのエ ンディングに流れるスタッフロールに、ユーザーがつけた 16 文字までの名前を表示させる機能です。ユーザーゲームにエン

ディングを流す方法について は、 52-58ページの"イベン ト内容の設定方法"を参照してく ださい。また、"タイトルのせって い"では文字の入力を行ないます が、文字入力については29ペー ジでくわしく説明しています。

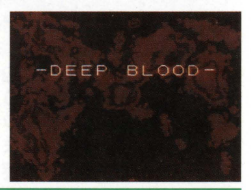

# すべてのエディットデータさくじよ

ここでは、エディットメニューの"すべてのエディットデータ さくじょ"について説明します。このエディットメニューは、

各種のエディターを使って作成した ユーザーゲームの内容を、なにも設定 されていない初期の状態に戻すときに 使います。ユーザーゲームを初めから 作り直すときなどに使ってください。 エディットメニューの"すべてのエ ディットデータさくじよ"を選ぶと、 右上の画面が表示されます。ここで "さくじよ"を選ぶと右の画面になりま すので、さらに"さくじよ"を選ぶと データが初期化されます。間違えて実 行しないように注意しましょう。 ます。ここで<br>- 画面になります。<br>- このまで選ぶという。<br>- 「この違えて実」<br>- 「このことにはある。<br>- 「このことにはある」<br>- 「そのことにはある」<br>- 「そのことにはある」

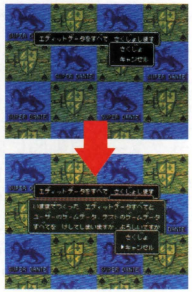

# テストプレー

ここでは、ゲーム作りの作業全般をおさらいしながら、エディッ トメニューの"テストプレーのかいし"について説明します "テストプレーのかいし"は、各種のエディターで作ったユー

ザーゲームを実際にプレーし ながら、シナリオや各種イベ ントの動作、ゲームバランス などが正常に働くかを確認す るためにあります。なお、テス トプレー中の操作方法につい ては、マニュアルの21-28 ページを参照してください。

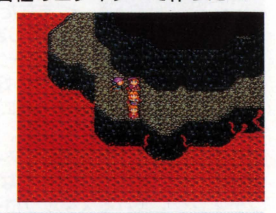

#### ゲームバランスをたしかめる

面白いゲームを作るには、ゲームバランスが大切です。凝った シナリオを作っても敵が強すぎるとうまくゲームが進行しませ

んし、弱すぎると物語の緊迫 感が欠けてしまいます。こう した調整はおもに"てきマッ プのへんしゅう"で行ないま テストプレーをして戦闘 のバランスが変だと思った ら、敵の強さを変更して"せん とうテスト"を行ない、適度 なバランスを確認しましょう。

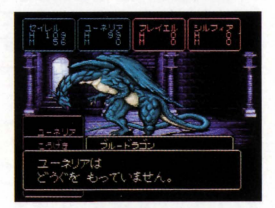

# イベントが正常に動作するか?

ゲーム中に起こるイベントは、すべて"マップシナリオのさく せい"で作られたものです。 イベントの作り方については、45~

58ページを参照してくださ い。イベントが起こると、キャ ラクターが自動的に動いた り、人々から話が聞けたり、 買物ができたり、画面の色が 変わったりします。テストプ レーでイベントの不都合な点 レーセイ・シージ<sub>コ</sub>品の<br>を探し、手直しをしましょう。<br>
1999年 - 1999年 - 1999年 - 1999年 - 1999年 - 1999年 - 1999年 - 1999年 - 1999年 - 1999年 - 1999年 - 1999年 - 199

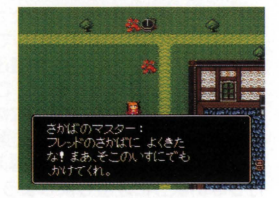

#### シナリオどおりか?

作成中のゲームをテストプレーしてみると、イベントが正常に 動作しないために、ゲームが先に進まなかったり、物語の流れ に矛盾が生じたりといったことがあります。そういった場合、

正常に動作しない理由の大半 "ゲーム進行スイッチ"の設 定がうまく働いていないか、 "イベント発生/開始の条件" が適切ではないことによるも のです。45~47ページを参 照して、イベントの内容を チェックしてください。また 容量の配分も考えましょう。

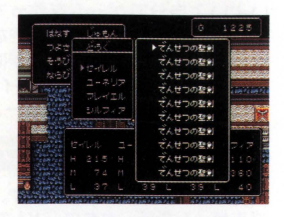

マップパーツをよーく見る

テストプレーをすると、作成した街 や城 ダンジョンなどのマップの通 れると思って作った通路が、実は通 れなかったということもあります。 例えば柱の裏側などは通れませんの で、マップパーツをよく見て注意し てください また、マップパーツの 種類には城、街、ダンジョンがあり ますので、イベントコマンドの"ぱ しよいどう"とうまく組み合わせれば ひとつのダンジョンのなかに地下の 街や古代の遺跡(城)があるといっ た設定なども再現できるでしょう

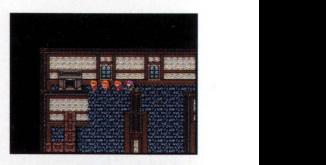

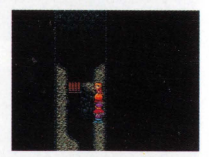

# セーブポイントについて

テストプレー中でも、ゲーム 内容をセーブできます。試し たいイベントがある場合は直 前でセーブすると便利です また、ダンジョン、街、城で セーブするときには、イベン トを作成してセーブポイント を作ってください。<br>- フィング - フィング - フィング - マイク<br>- フィング - フィング - フィング - マイク

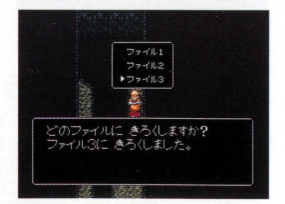

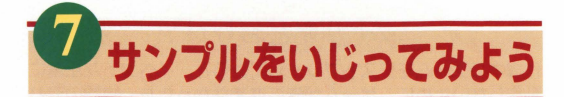

『RPGツクール』の基本操作は理解できましたか? 次は、 いよいよ自分でゲームを作っていくことになるのですが、 ちょっと待ってください。いきなり、ゼロからゲームを作り上 げるのはとても大変です。まずはサンプルの内容を変更して遊 んでみて、どうなるのかをイロイロ試してみましょう。そうして 慣れてからでも、オリジナルゲームを作るのは遅くありません。

### まずはサンプルをロード

サンプルを変更するには、ます、それぞれの工ディターにサン プルゲームのデータをロードしなければなりません。どの設定 を変える場合でも、ロードする方法はすべて同じです。

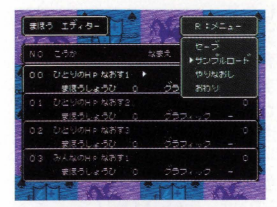

まず、変更したいデータを編 集する工ディター(たとえ ば、魔法なら、"まほうのへん しゅう") を起動して、コン トローラーのRボタンを押し て、 "R:メニュー"を聞きます

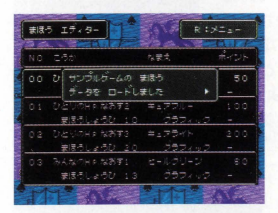

メニューから"サンプルロー ド"を選び、確認してきた 5 "はい"を選べばロード完 てです。 ただし、 それまでに 作っていたゲームのデータは 消えてしまうので、注意して ください

# どのエディターでも操作は同様です!!

※注意…サンプルゲームはイベントの容量をほとんど使い切っています ので、そのままではさらにイベントを加えることができません。変更を する場合は、"つぼ"や"かんばん"などのストーリーに関係ないイベントを いくつか削除して、容量を確保してから行なってください。 **一 ぐ 七 ]操作日よ回付**<br>まイベントの容量をほとんど使い<br>にイベントを加えることができま<br>んばん"などのストーリーに関係な<br>を確保してから行なってください<br>を確保してから行なってください

#### 主人公キャラの設定を変える

簡単に変えうれて、なおかつゲームに大きく影響を与えるの が、主人公キャラの設定です。たとえば、主人公を魔法使いタ イプに変えてやれば、ゲームはグンと簡単になるでしょう。

### タイプを変えてみよう

 $-54+5$   $15+4-$ 

 $19.9 - 1$ 

実際に主人公のタイプを変 えてみましょう。"しゅじ んこうキャラのせってい" コントローラーのR タンを押してください。す ると、右上に"R:メニュー" が開きます。

メニューから"タイプ"を選 び、表示された一覧のなか から"まほうっかい"を選び ます。すると、主人公キャ ラのパラメータが変更さ れ、魔法を使えるキャラに なります。

ほかのパラメータも変えてみよう

بيون

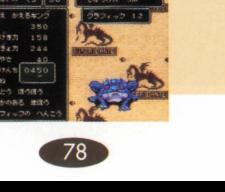

### マップも変えてみよう

ームの舞台となるマップも、ちょっと手を加えてやればガラ リとその雰囲気が変わるはずです。城、町、ダンジョンなどの 位置や、その内部などを変更してみましょう。

# たとえばフィールドな5…

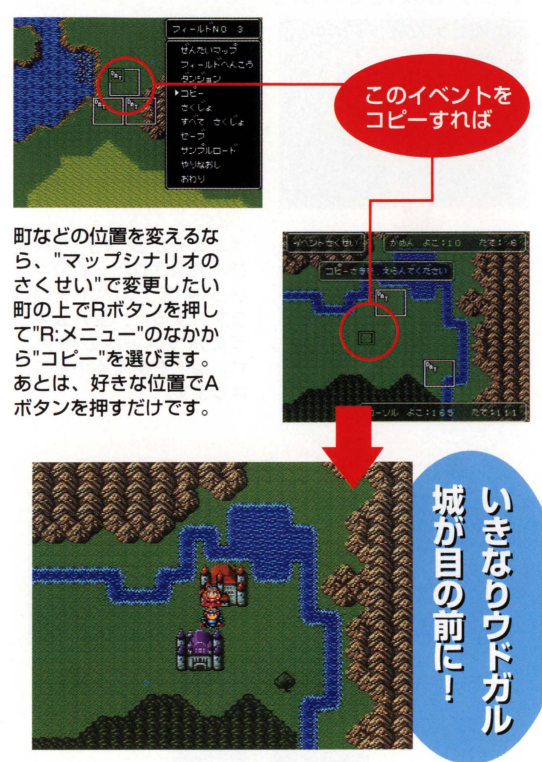

### たとえばダンジョンなら…

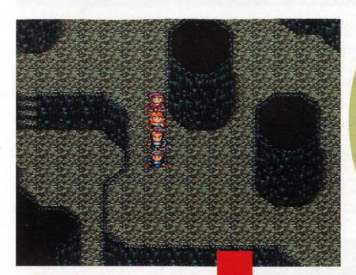

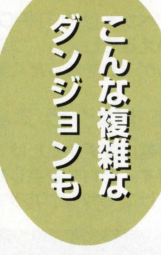

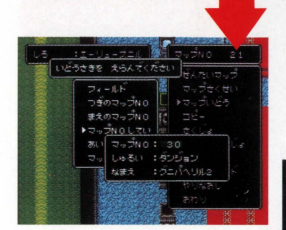

# 簡単に作り変えて…

ダンジョン内部は、 "マップ シナリオのさくせい"で"R:メ ニュー"から"ダンジョン"を 選び、変更したいダンジョン を選んで"マップさくせい"を 行なって作り変えます。

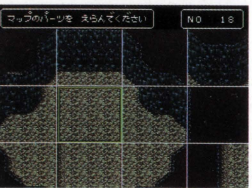

すぐポス

刘向!

80

### イベントの内容をいじってみよう

イベントは、「RPGツクール」で作ったゲームの心臓部とも いえるでしょう。つまり、イベントをいじっていけば、サンプ ルゲームをまったく違うゲームにすることも可能なワケです。

#### ますはグラフィックを変えてみる

手軽に変更するだけで楽しめるのが、イベントのグラフィック です。これを変更して見た目をガラリと変えてしまえば、それ だけでもサンプルゲームとイメージが変わるでしょう。

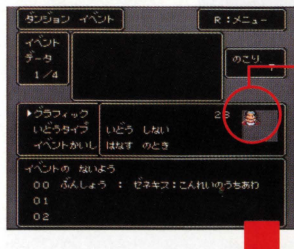

すると…

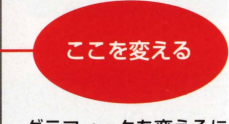

グラフィックを変えるに 変えたいイベントで Aボタンを押し、イベン ト編集画面の "グラ フィック"でAボタンを 押せば変更できます。

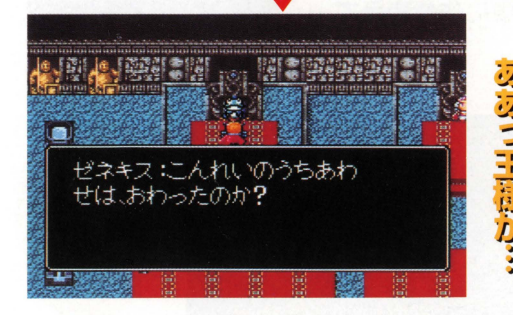

#### セリフも変えてみよう

グラフィックで見た目を変えた5、中身も少し変えてみましょ 一番簡単に変更できるのは、町の人のセリフや宝箱を聞け たときのメッセージなど、文章が表示されるところです。

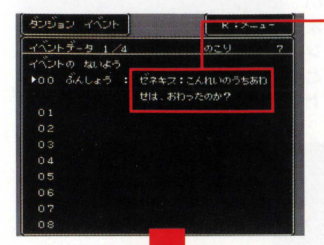

## これがセリフだ!!

セリフを変えたいイベン トの編集画面にして、内 容を表示させます。ここ で、",3iんしょう"と書か れているところが、セリ フの部分です

# "ぶんしょうをかく" で修正して…

セリフのある行にカーソ ルを合わせてAボタンを 河し、イベント命令を表 示させます。そのなかか ら、"ぶんしょうをかく" を選んでください

## できあがり!!

すると、文章を新しく追 加するか、修正かを確認 してきますので、"ぶん しょうを芯おす"を選びま あとは、自由に変更 するだけです

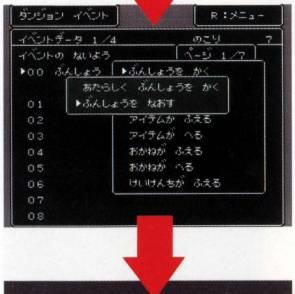

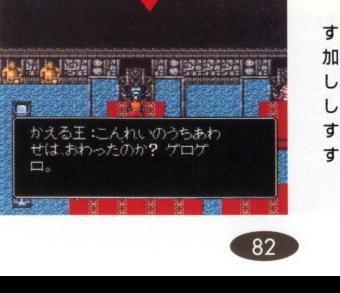

## 宝箱の中身を変えてみよう

さて、イベントの一部をい じってみましたが、少しは 理解できたでしょうかつ いろいろと試していけば、 rRPGツクールjを使い こなすととも夢ではありま せん 大事なのはチャレン ジ精神です。ということ で、愚後は宝箱のイベント を変えてみましょう。 たとえばコレ!!

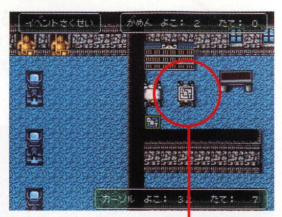

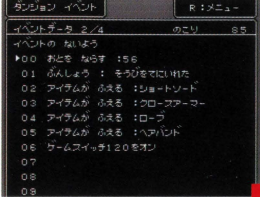

#### 宝箱の中身を…

イベン卜内容の"アイテム がふえる"の右側にあるの が、宝箱の中身になって います。これを変更すれ ばオーケーです。

 $R : 3L - 1$ 

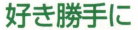

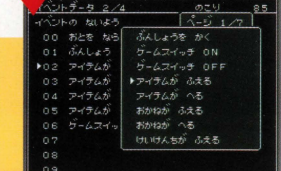

変えるのだ!!

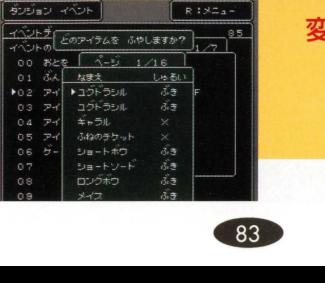

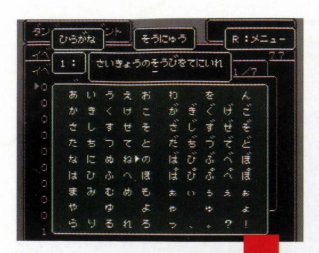

# メッセージも変 えておこう!!

さて、中身を変えたう、 メッセージも変えておき ましょう。メッセージの 変更方法は、セリフを変 えたときと同じです。

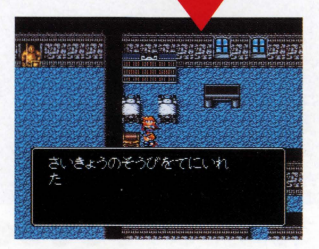

#### できあがり!!

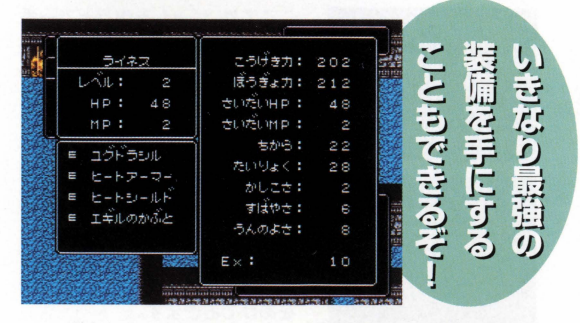

# イロイロ試してみるのだ!!

RPGを作ろう(上級編)

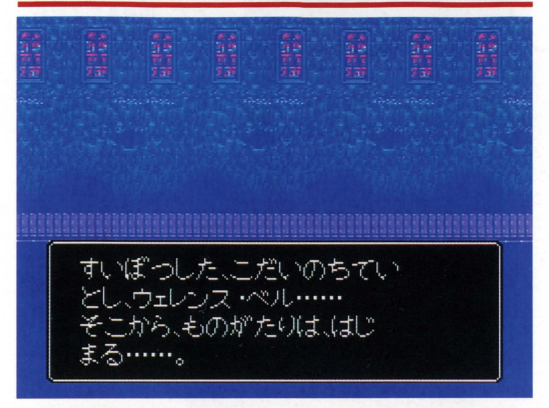

# 画面写真で説明します●●

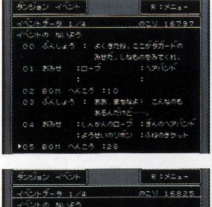

 $\bf{8}$ 

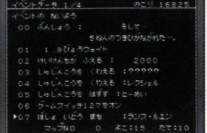

ここでは、ゲームを作る上で一番 難しいと思われる"イベントの作 成"を、作例とその画面写真で説明 します。この写真は、イベントデー タごとに掲載していますので、こ この写真の内容をすべてユーザー ゲームに設定すると動作します 写真と同じものを作ってみて、イ ベントデータの動作の流れを覚え てください。また、91、92ページ には、イベントに限うすこのソフ トでゲームを作るときの注意事項 をあげておきます

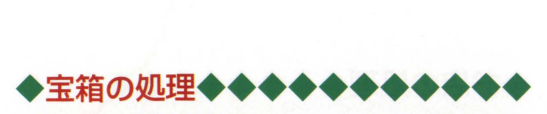

宝箱のイベントの作例です。ここで作る宝箱は、主人公がアイ テムを手に入れたときに、ゲームスイッチを使って宝箱が空い ているグラフィックに変更されるものです

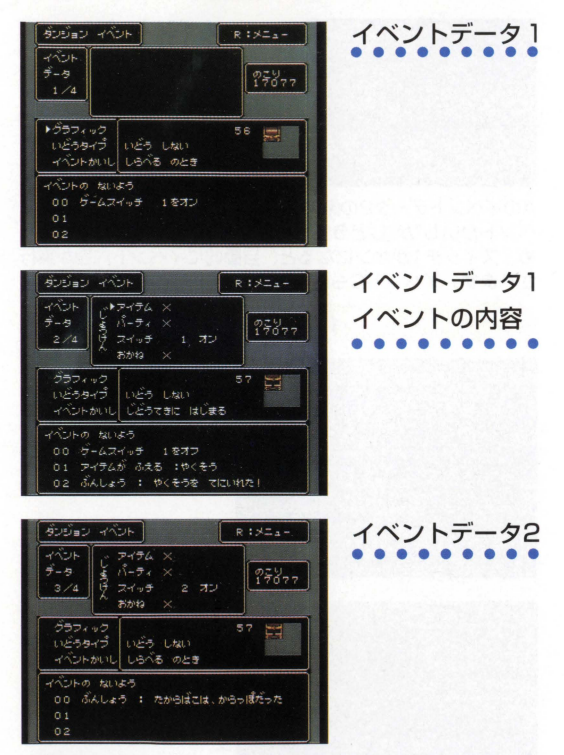

●解説●主人公がこのイベントを"しらべる"とイベントデータ 1のスイッチ1がオンになり、イベントデータ2の条件を満た します。その後調べると、イベントデータ3が実行されます。<br>|<br>| 86

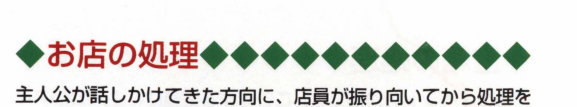

実行するお庖の作例です 条件で設定されているゲームスイッ チと、実際のイベント内容の場所に気をつけてください。

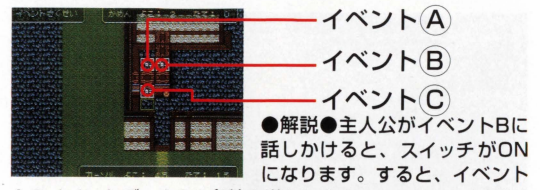

Aのイベントデータ2の条件を満たします。このイベントは"イ ベントかいし"が"じどうてきにはじまる"と設定されているた め、スイッチ1がオンになると、自動的にイベント内容が実行 されます。イベントCも同様です。

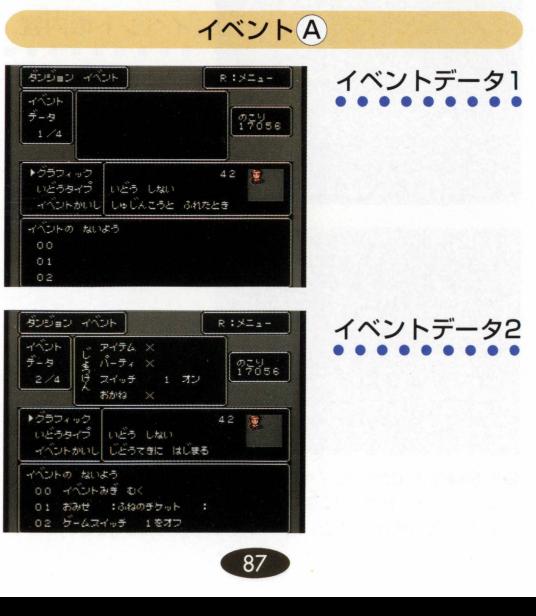

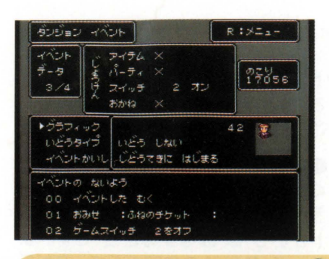

# イベントデータ3 • • • • • • • • •

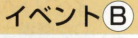

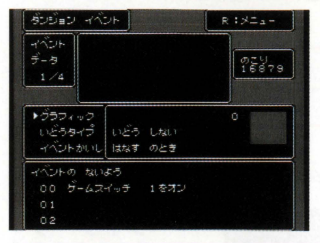

### イベント

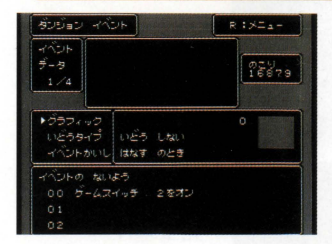

▲イベントスイッチによる処理◆▲

ここでは、複数のイベントスイッチを使って作成したイベント の作例を紹介します。ここで紹介したイベントの作例を応用し て、工夫を凝らしたイベントを作ってみましょう。

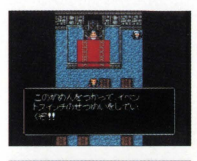

●解説●干様の頼みで、薬を取って くるという作例を紹介します。"いど うタイプ"は"いどうしない", "イベン トかいし"は"はなすのとき"です。ま た、イベントAの内容が王様、Bが兵 **十. Cが魔導士になっています。** 

イベント

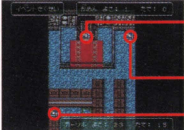

イベント イベント

イベント A

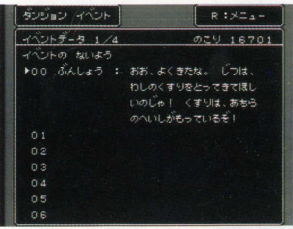

ダンジョン・イベント  $R : X = a -1$  $(1) + 7 - 5 = 2/4$  $029$  16701 **ごトの ないよう** ▶00 ぶんしょう : ねに! <すりをもっていなか ううむ、ならばまどうしに たずねより  $5 - 47 - 15$ ったオコ  $0.3$  $04$  $0.5$ ΩĖ 89

イベントデータ内容 • • • • • • • • • 発生条件 スイッチ1オンのとき

イベントデータ1<br>• • • • • • • • • •

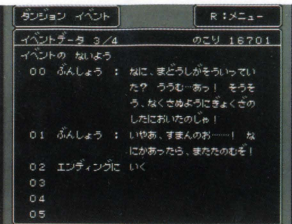

# イベントデータ2<br>● ● ● ● ● ● ● ● ● ●<br>発生条件 スイッチ3オンのとき

### イベント B

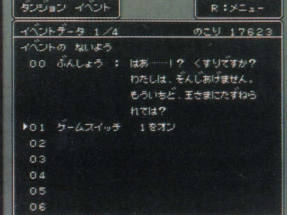

# イベントデータ2 • • • • • • • • •

#### イベント C

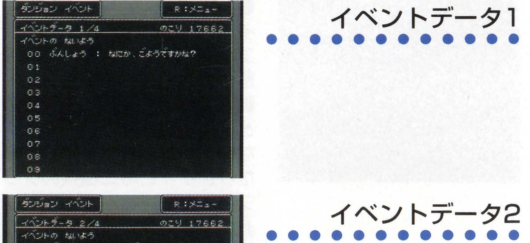

• • • • • • • • • • • • 発生条件 スイッチEオンのとき ……<br>- 発生条件<br>- スイッチ<br>- 90

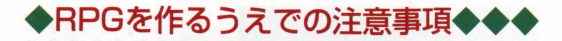

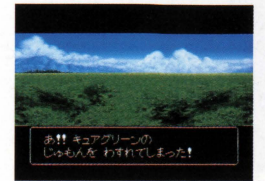

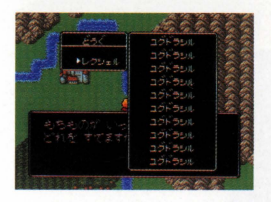

#### ●魔法の修得

このソフトでは、主人公が ゲーム中に修得できる魔法の 愚大数が、 10種類に決まって います。10種類をこえると、 修得したレベルが低い1慎に魔 法を忘れていきます。

●アイテムの上限 主人公一人が持てるアイテム の上限は10個です。もしパー ティーが持てるアイテムの上 限に遷しているのに、イベン トでアイテムが憎えてしまっ た場合は、捨てるアイテムを 選ばなければいけません。こ のとき、イベントアイテム忽 どの"姶てられないアイテム"で も、揺てることができてしま います

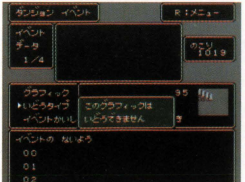

●イベントのグラフィックについて イベントで設定できるグラ フィックには、大きく分けて2 種類のものがあります。人や 動物などの移動可能なもの と、階段や扉などの移動でき ないグラフィックがそれにあ たります。この二種類のグラ フィックは、ひとつのイベン トの中に同時に設定すること ができません また、フィー ルドマップでは、移動可能な グラフィックを設定すること はできません。

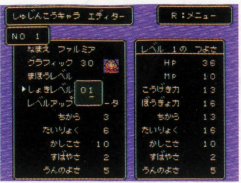

●主人公キャラクターについて ゲームを作りかけでテストプ レーし、ゲームデータをセーブ したあと、キ人公キャラクター の設定を変えないようにしてく ださい 場合によっては、キャ ラクターのレベルが1になって しまうことがあります。

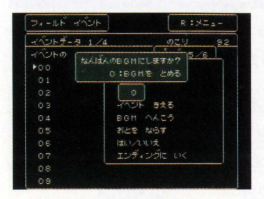

**●"じどうてきにはじまる"について** イベントデータの"じどうてき にはじまる"をイベントデータ 1に設定した場合は、ゲームス イッチを使って、自動的に処 理され続けるイベントを止め る必要があります。87、88 ページを参考にしてください。

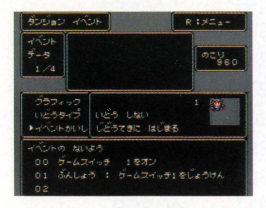

**●BGMについて** イベントや"しゅじんこうキャ ラのせってい"で設定できる "BGM"のO番は、BGMを止め るためのものです

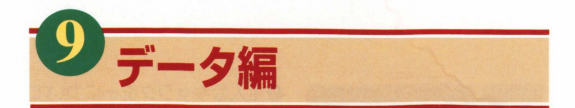

ここからは「RPGツクール」で必要になってくるデータにつ ここの説明をしていきます。"主人公キャラクターのレベル アップに必要な経験値"、"魔法、イベントの画面効果一覧表"、 "戦闘背景の割り当て表"、"戦闘の計算式"、"漢字一覧表"の各 頂目の説明をよく読んで、ゲームの制作に役立ててください。

### 主人公のLV経験値表

主人公キャラクターがレベルアップするため必要な経験値で す。この表を参考にパラメータなどを設定してください。

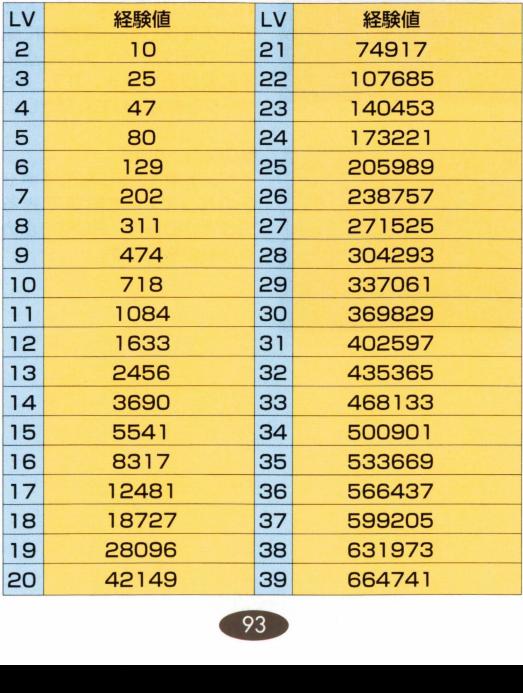

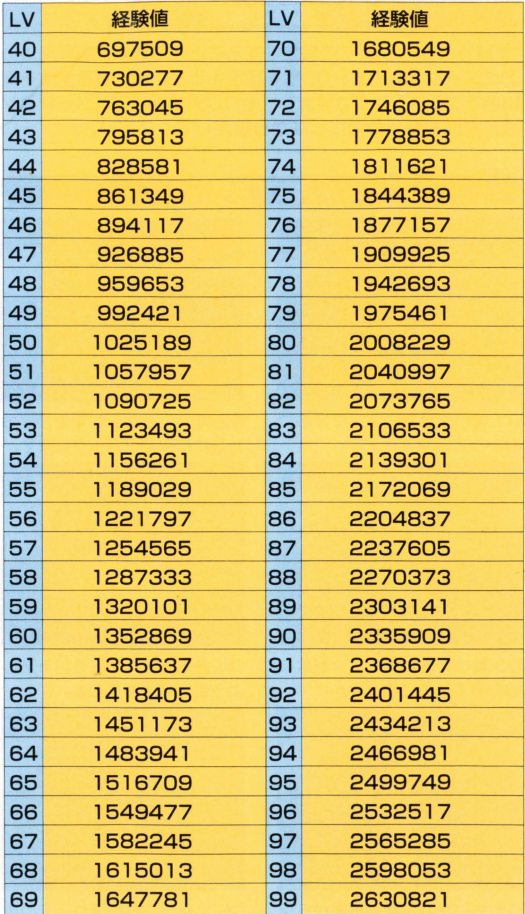

-・・・・・・・・・ "まlまうのへんしゅう"で設定をすることができる、戦闘魔法の E市謂空害事・・・・・・・・・・・ アニメーシヨンです、 00番を設定すると、単に画面全体を青 い色でフラッシングさせます。それ以外の魔法アニメーション は、画面写真を参考にしながら設定してください。

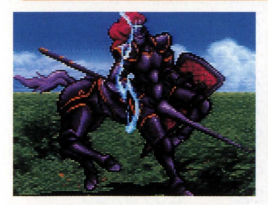

01:青い小さ忽イナズマが敵に 02:膏い小さないな守まが落ち むかって落ちてきます。 た後に中央でスパークします。

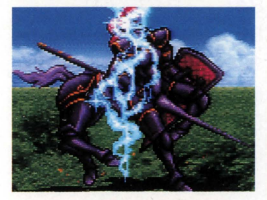

03:青い大きなイナズマが敵に 04:おおきな炎が敵を包み込む おかって落ちてきます。 ように燃え上がります。

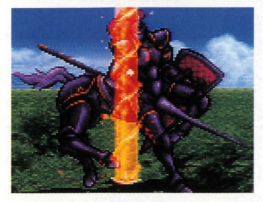

06:ちいさな火柱が地面から空 06:火柱が立ちのほり、その<br>にむけて立ちのぼります。 地面にむけて火柱が落ちます<br>マクラ タラ

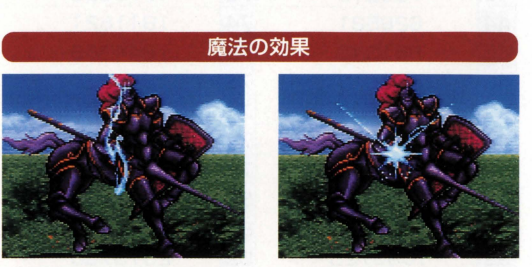

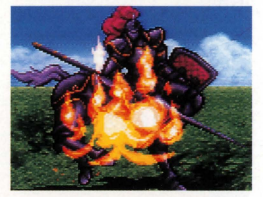

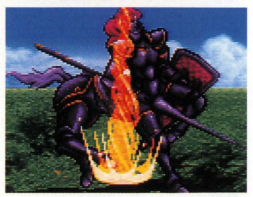

05:ちいさな火柱が地面から空 06:火柱が立ちのぼり、その後

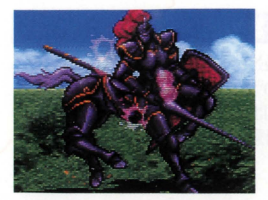

07:むらさを色のアワが地面か ら立ちのぼります。

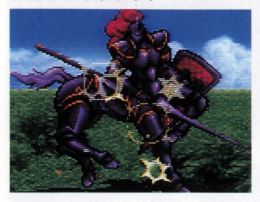

09:黄色のあわが弾けたような アニメーションです

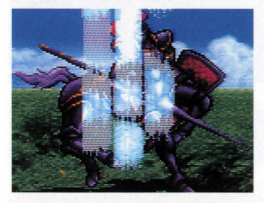

11:3本の水の柱が空にむかっ て立ちのぼります。

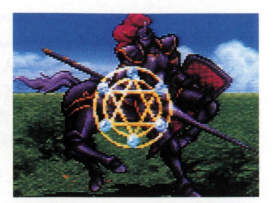

08:魔法陣が敵にむかって消え ていきます。

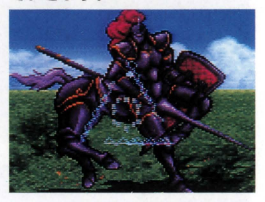

10:三角形を作り出してから消 減します。

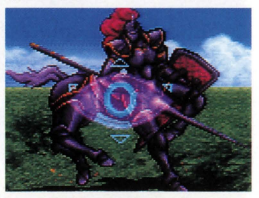

12:大きな目が敵の体にすい込 まれていくように消えます。

#### イベント上での効果

- ●**がめんフラッシュ** ●がめんあかるくする ●がめんくらくする ●がめんあかくする
- ●がめんあおくする **●がめんモノクロにする** ●がめんもとにもどす ●がめんゆらす

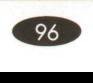

-・・・・・・・・・・・ 民草 輩;(1区菅 ・・・・・・・・・・・・・・ rRPGツクール では 主人公キャラクターがどの場所にい たかによって、戦闘時の背景が変化します。草原にいる場合 は、草原の背景、海にいるときは海の背景というように、その 場所にあわせた背景が9種類用意されています。

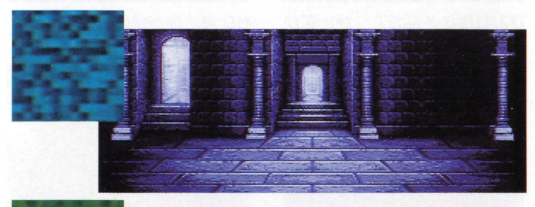

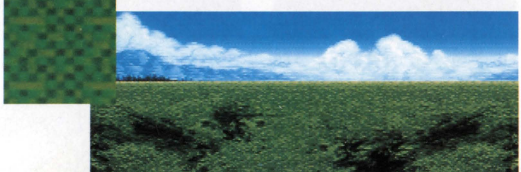

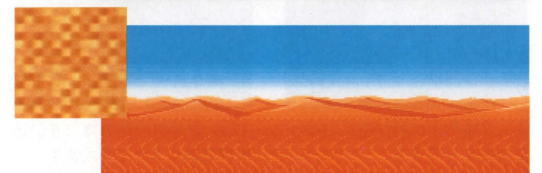

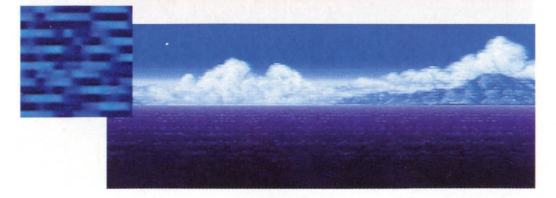

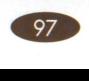

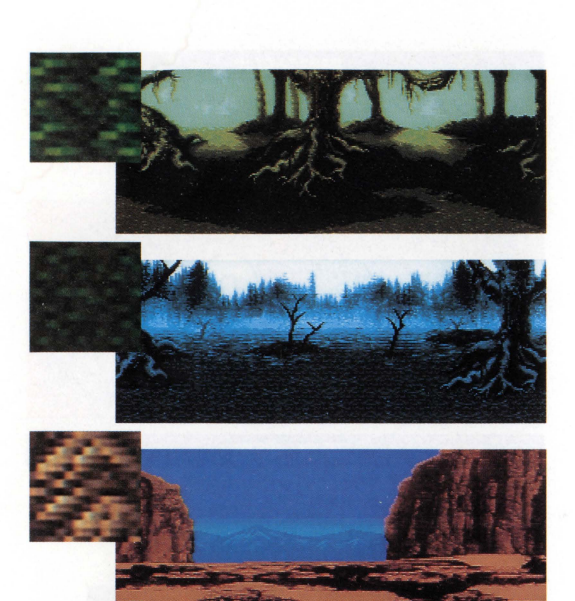

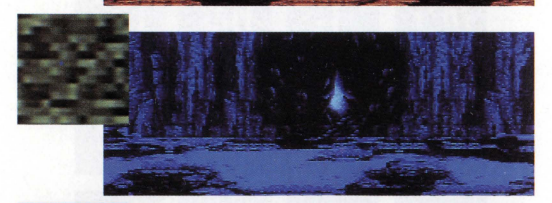

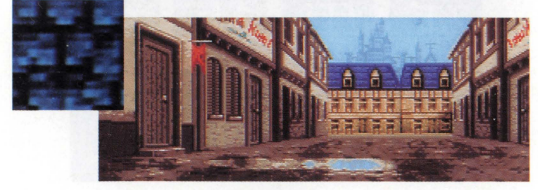

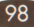

-・・・・・・・・・ 戦闘でのダメージは、 <sup>E</sup> [減る 官官HP= <sup>F</sup>貫酒・・・・・・・・・・ 攻撃力・防御力721という 計算式で決まります。戦闘のバランスはゲームとしても重要で す。この式を参考にして、テストプレーを繰り返しましょう。

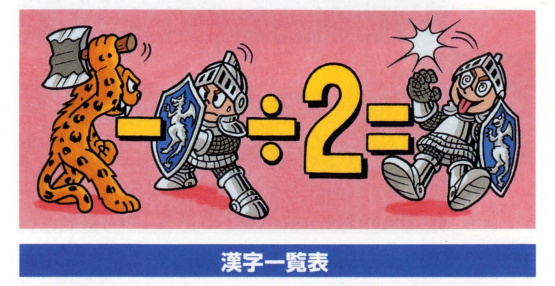

rRPGツクールjでは、ゲーム中の会話、主人公キャラク ターの名前、アイテムの名前、モンスターの名前、タイトルに 漢字を使えます。使える漢字は、下の表にある16種類です。

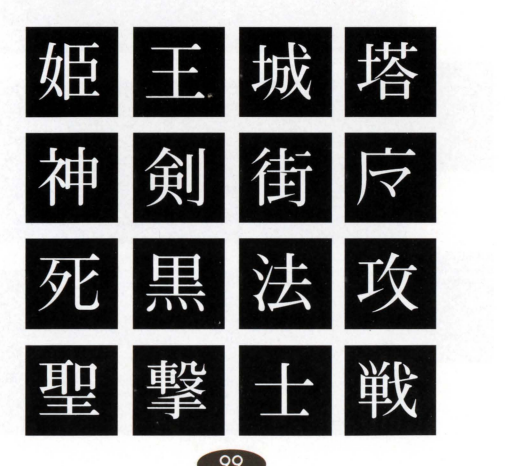

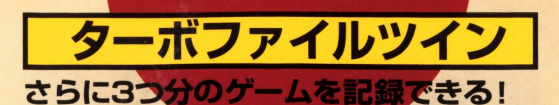

「ターボファイルツイン」は、スーパーファミコ ン専用のバッテリーバックアップメモリーで す。これを使えば、さらに3つ分のゲームデータ を記録できるようになります。アスキーから好 評発売中の「ダービースタリオンⅢ」にも対応 しています。 - 定価7500円 [税別]

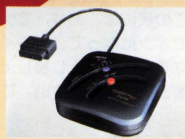

# RPGツクールはこれ5の本で ガッチリサポート!!

# $\overline{\text{LOGIN SOFCOM}}$  -  $\text{Ff}(\text{Hilb})$

「LOGIN SOFCOM」は、RPGツクールを含めたアスキーのツクール シリーズの情報や記事を満載したディスクつき雑誌です。4月発売の 最新号ではCD-ROMがついてさらにパワーアップ! 見逃せない情 報がいっぱいです。ツクールの作品やオリジナルソフトのコンテスト もしているので、本格的にゲームを作りたい人は必見の維底です

# RPGツクール公式ガイドブック ※門編/ - 予価980円 [規込]

RPGツクールの攻略本が早くも登場! 初心者から上級者まで、 fRPGを作りこみたいリという人には必携の本です 上級編には "RPGツクールデータシート"を用意 これに必要事項を書き込んで アスキーに送るだけで、コンテスト(くわしくはLOGIN SOFCOMを ご覧ください)に応募ができます データ編ではグラフィックの一覧 からイベントのくわしい資料まで、本格的にRPGツクールを使い込 みたい人向けの情報を満載しています(4月に順次発売予定)

# - T.Y9

(株)アスキーは、1995年4月より『アスキー エンターテインメ ントソフトウエアコンテストjを開催します このコンテストの ゲームツクール部門は、「RPGツクール SUPER DANTE」で作っ たゲームも対象にしており、最高賞金1000万円を獲得するチャン スがあります。応募に関する詳細は、LOGIN SOFCOM 2号と4月発 売の「週刊ファミコン通信」をご覧ください。

#### RPGツクールの質問はこちらへ

「RPGツクール」の操作方法などについてのご質問は「アスキーユーザーサポー トはで、受付時間と電話番号をご確認の上お問い合わせください。なお、サンプ ルゲーム「FATE」のゲーム内容、攻略方法などについての電話、手紙での質問に は一切お答えできません。 アスキーユーザーサポート係 TEL03-5351 -8499

(土、日、祝日を除く10:00~12:00/13:00~17:00)

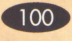

# 使用スイッチメモ

この表には、あなたのゲームに使われたスイッチが、どのイベント でオンになって、どのイベントで使われて、どのイベントでオフに なるのかを記入しましょう。メモには、それがどんな内容なのかを 書き込んでください。この一覧表は、コピーしてお使いください。

スイッチNo.

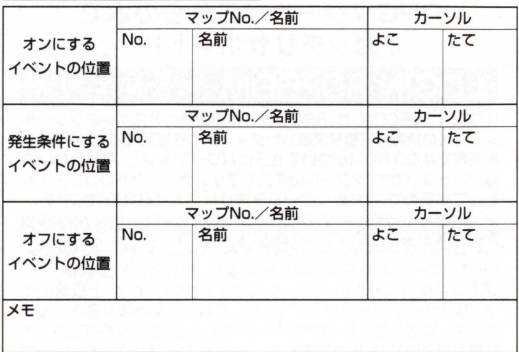

スイッチNo.

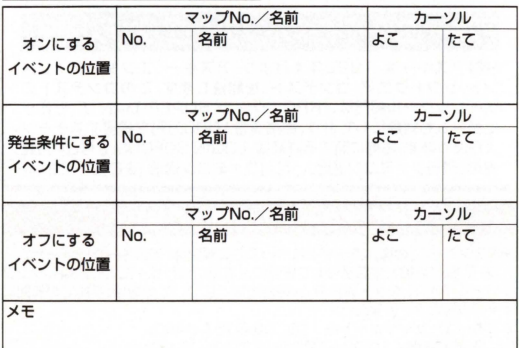

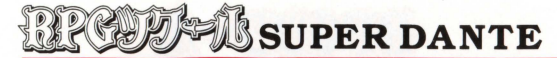

#### ソフト制作・著作

- 作 山下信行(RPGツクールDante98制作) 原
- 企画・制作 株式会社アスキー(出版局ログインソフト編集部) プロデューサー :川村 篤 ディレクター :青山 豊 サプディレクター 高見大三郎 プログラム 空想科学株式会社
	- スーパーバイザー:淵上和男 メインプログラマー: 鈴木 勉

#### グラフィック制作

株式会社サクセス スーパー/(イザ一 吉成隆社 グラフィックデザイナー: 町田孝幸、今 正史

#### パッケージイラスト

山内 直

#### サンプルゲーム制作

矢野 厚(ログインソフト編集部)

#### マニュアル制作

- 編 集 株式会社アスキー出版局 ログインソフト編集部 (担当:青山豊)
- 編集協力 高見大三郎、矢野 厚、池田国人、 西村浩一 安醸昌季
- 制 作 小坪田鶴子、仙木 肇
- デザイン 三宅政吉(ムーン・ドッグ ・ファクトリー)
- イラスト 岩村ミキ
- 印 刷 和多田印刷株式会社/株式会社大通
- 版下出力 グラフィテック・ワールド株式会社

#### カートリッジ製造・スペシャルサンクス

任天堂株式会社

本ソフトおよびマニュアルの内容は全て著作権上の保護を受けています。それら の内容の一部あるいは全部について、株式会社アスキーから文書による承諾を得 すにいかなる方法においても、無断で複写・複製することは禁じられています。

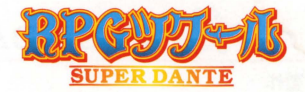

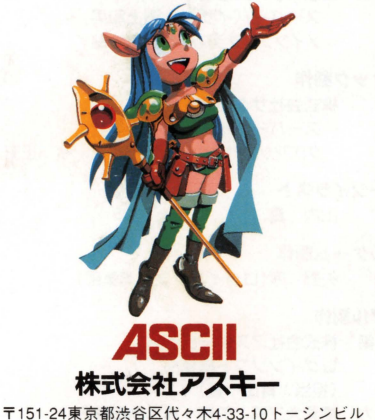

@1995 ASCII Corporation./@ 95空想科学

MADE IN JAPAN

FOR SALE and USE IN JAPAN ONLY. BUSINESS USE and RENTAL PROBIITED 本品の輸出、使用営業及び賃貸を禁じます。

スーパーファミコン は任天堂の商標です。